When entering into Quick Screen Order entry the very first screen to appear is the following: (**Please Note:** some options may not show if you do not use those features).

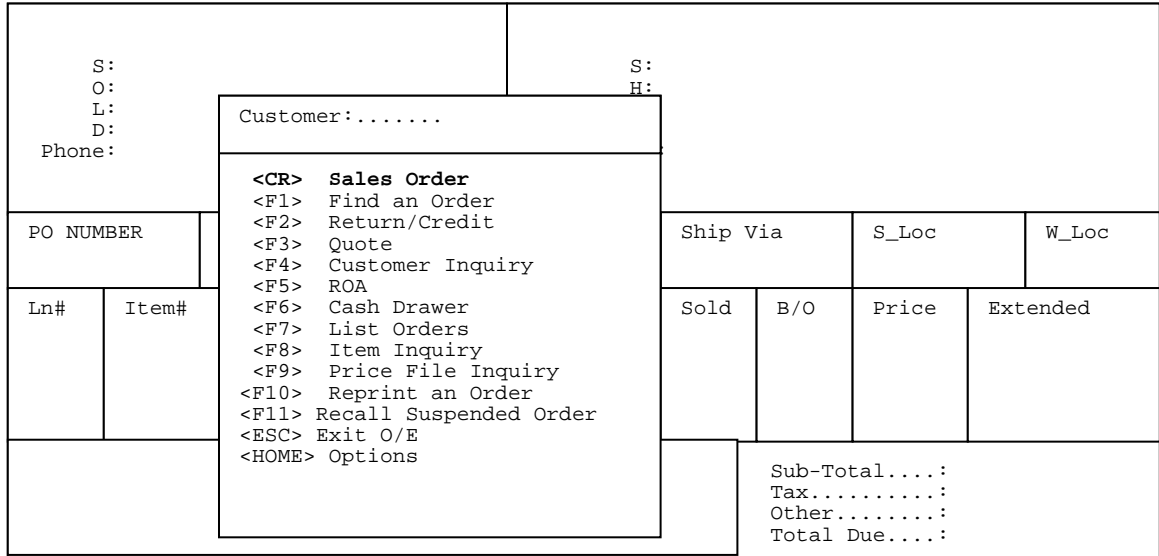

**<CR> Sales Order:** To begin a new sales order enter the customer number, or their phone #, address, ? name, and while <**CR**> Sales Order is highlighted press the <**ENTER**> key; at this point if the customer has any comments, or is over their credit limit, or is even past due, (depending upon what options you have turned on)you will see a screen similar to the following:

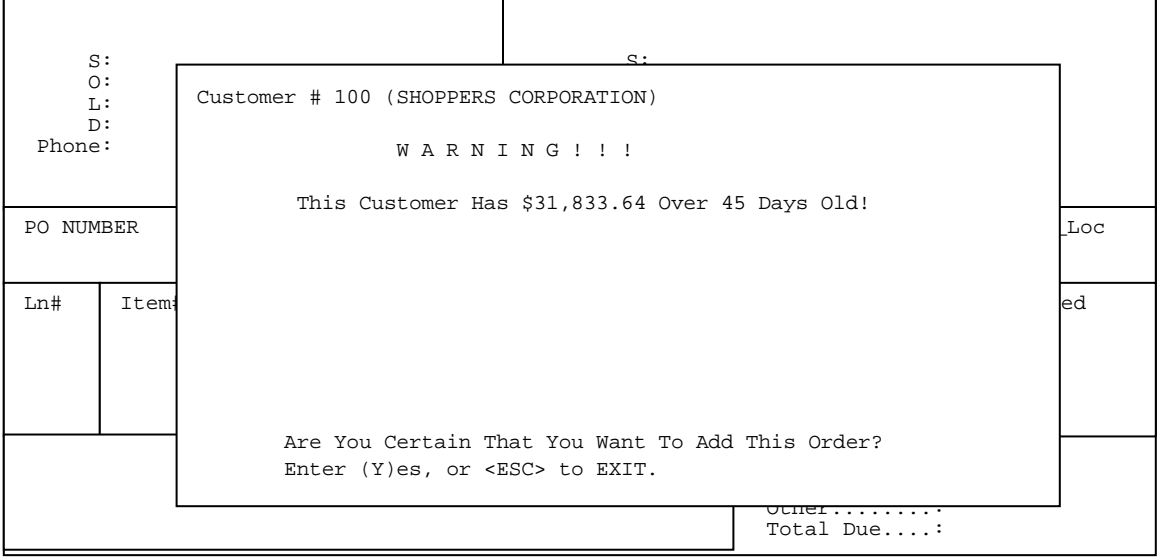

At this point you want to enter <**Y>**es and <**ENTER**> to continue, or <**ESC**> to exit. Once into an order you will see (depending upon which selections turned on) something similar to the following:

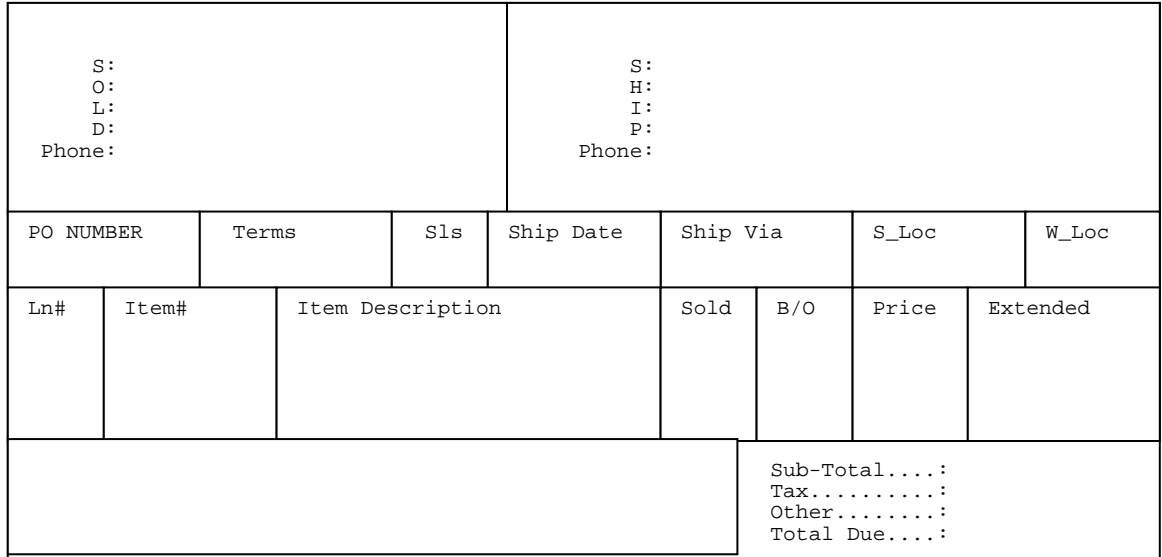

The setup of the order entry screen and the cursor stops can be controlled in the Miscellaneous II Programs menu/Define Screen and Peripherals/(Q) Quick Screen/page # 1.

### **NOTE:**

 If when entering the customer number this is a new customer the display screen will be blank having not found any customers matching your search criteria. At this point you can if your system allows enter <**NEW>** to add the customer, then begin the order.

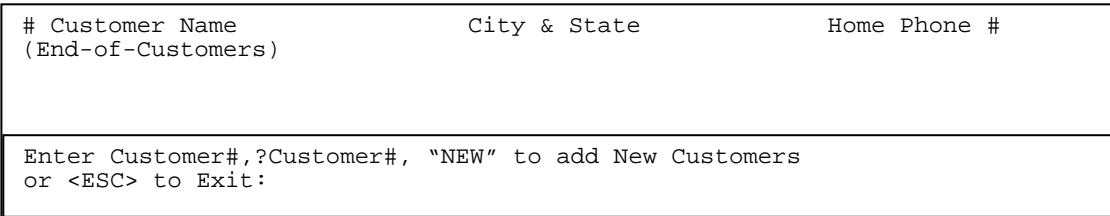

 When <**NEW>** is entered the screen will display a shortened version of the customer master file for you to add the required information. Remember what displays is determined by what options turned on in your system. Enter the data then press <**ENTER>** to to move from field to field.

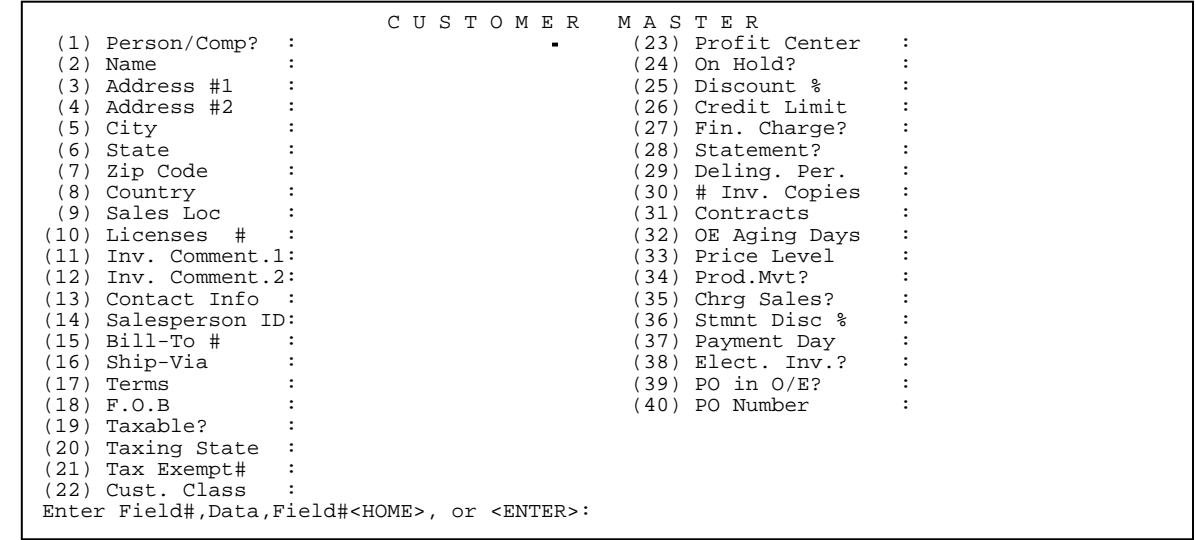

 When you stop at, or go back to the **CONTACT INFO** field, you will see the screen display the box below. This is where the telephone number fields are now kept.

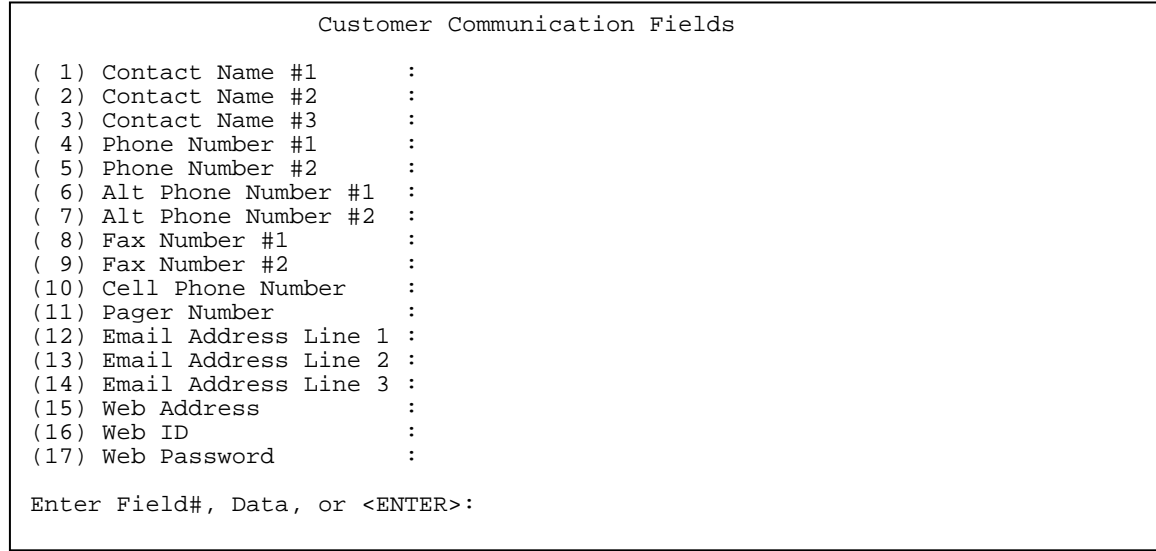

 When you stop at, or go back to **PRICE LEVEL** field, the screen below will appear. Remember what appears will be whatever is set up in your system, so the number and specific product types will vary.

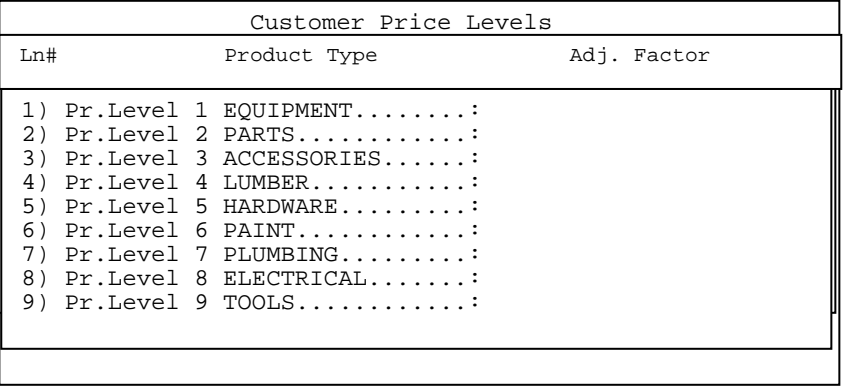

 After you have entered all the data, you may correct any errors, by entering field #,data (translated means the field number followed by a comma then the correct data)then press <**ENTER**>. After all the data is correct press <**ENTER**> and you be taken into an order.

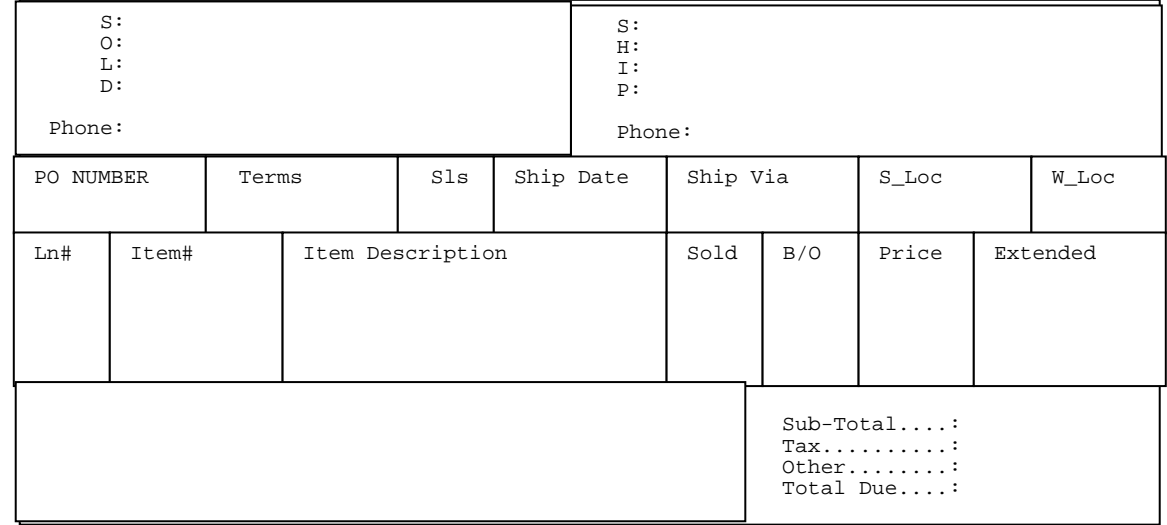

To enter an item you may enter in the item number, the UPC code of the item, or scan the item with a barcode scanner. If you are unsure of the item number you may search for the item. You may enter ?, followed by a partial description, this will show a listing of all the items that have the partial description in them. You may highlight the item you wish to sell, or enter the line number that corresponds with the item. Then enter the quantity you wish to sell. This will place the item onto your order. The second search method is ? partial description  $\setminus$ (backslash) then partial description (ex. ?screw\tapping). Another search method is to enter a partial item number then "?" (ex. all items starting with 437, type 437). Then follow the same procedures as above until you find the item you want to sell. If you know the item you may enter the item #, or barcode and press <**ENTER**>. It will then prompt you to enter the quantity you wish to sell. Enter the quantity and press <**ENTER**>. If the item has serial numbers it will then prompt you to select the serial numbers, or you may assign the serial numbers at another time by pressing <**F1**> if allowed.

There are many options to choose from while inside an order. The <**F1**> Command Line functions allow the following options. **NOTE:** While on this screen only you may press the designated F key. You may also enter what appears in [ ]. However, options [SO], and [POI] will not work unless they are entered when back in the body of the order, where as rest of the options in [] will work on this screen.

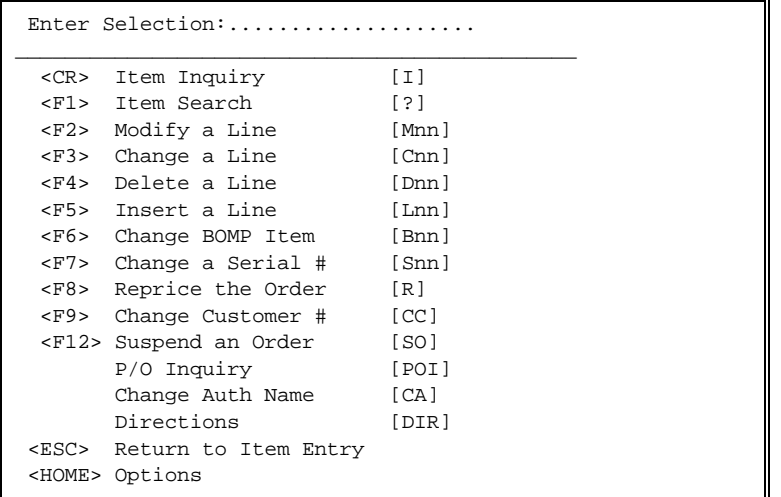

## **<F1> Command Line Functions:**

# **<CR> Item Inquiry [I]**- To search the inventory file by item #, major/minor and product type specifications.

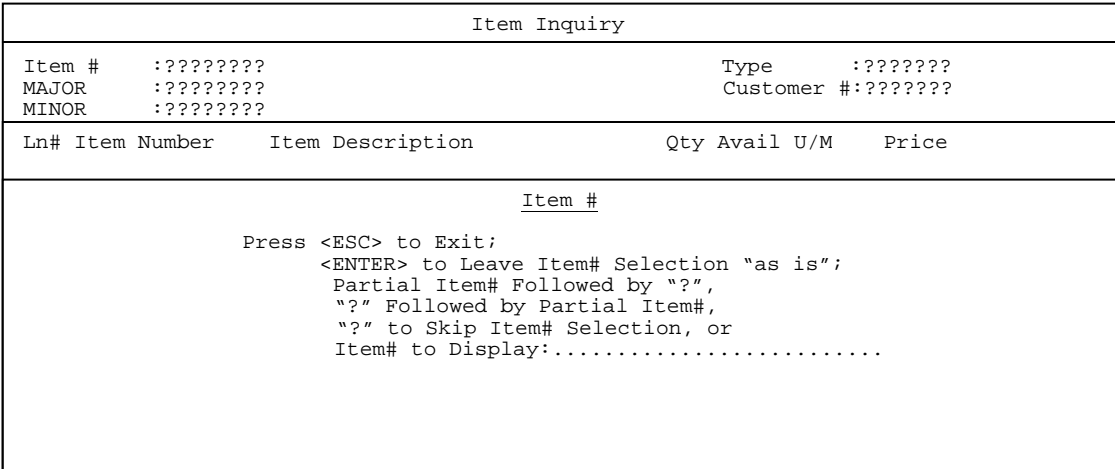

Enter the data as required and press <**ENTER**>.

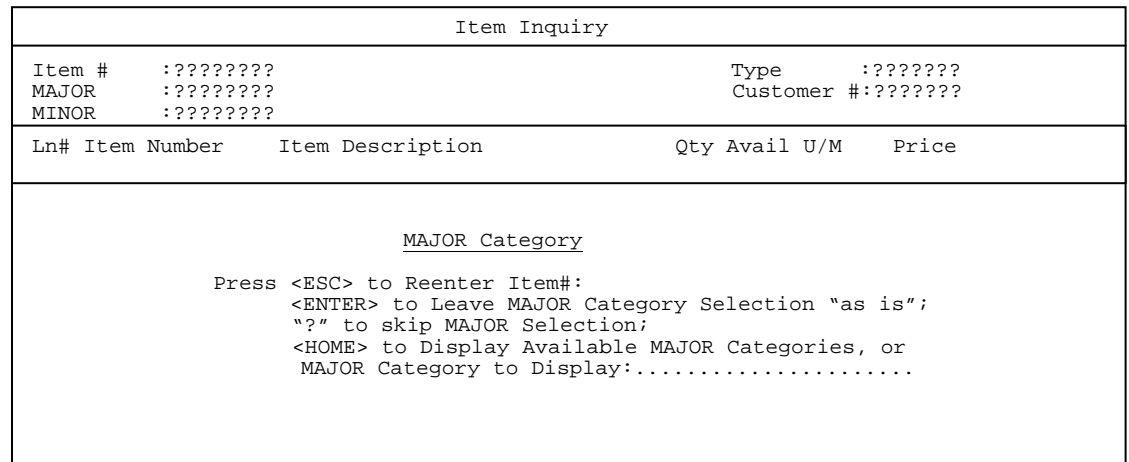

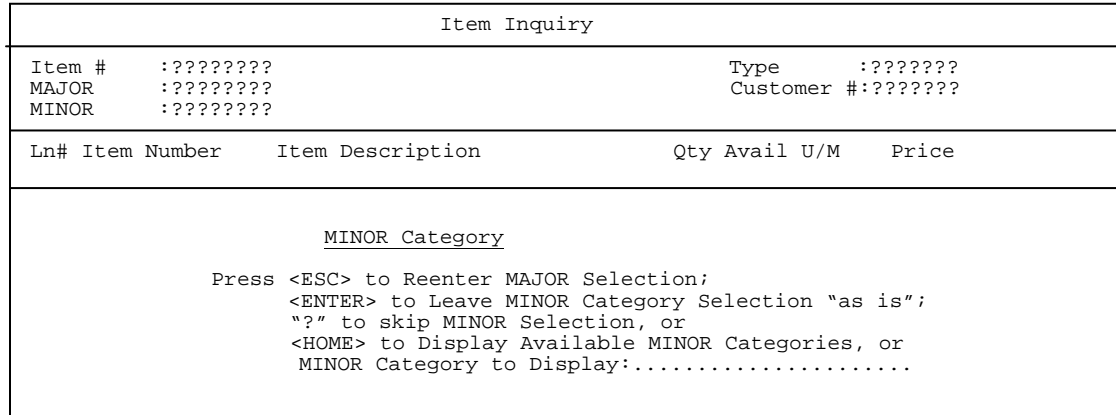

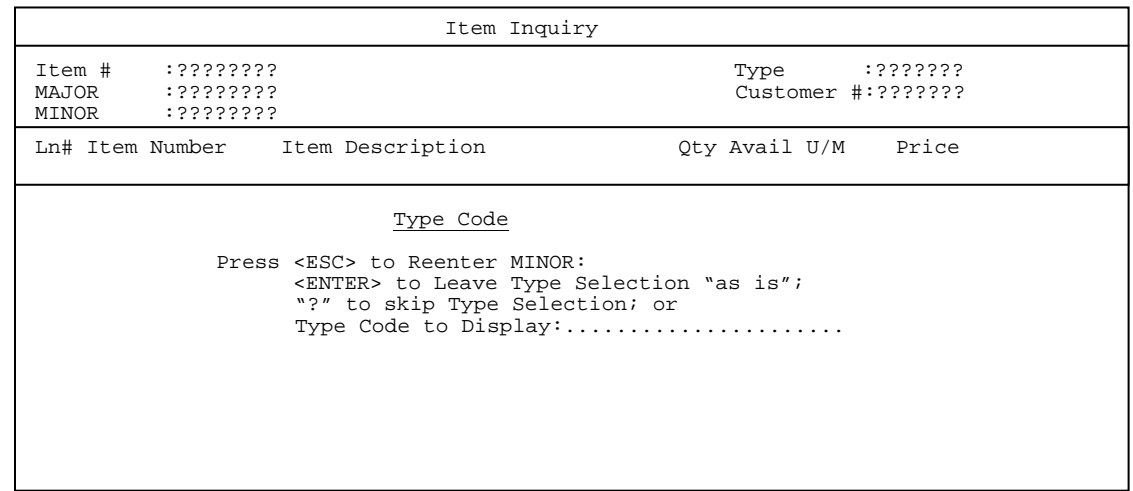

After all data has been entered the following screen will display items meeting your search criteria.

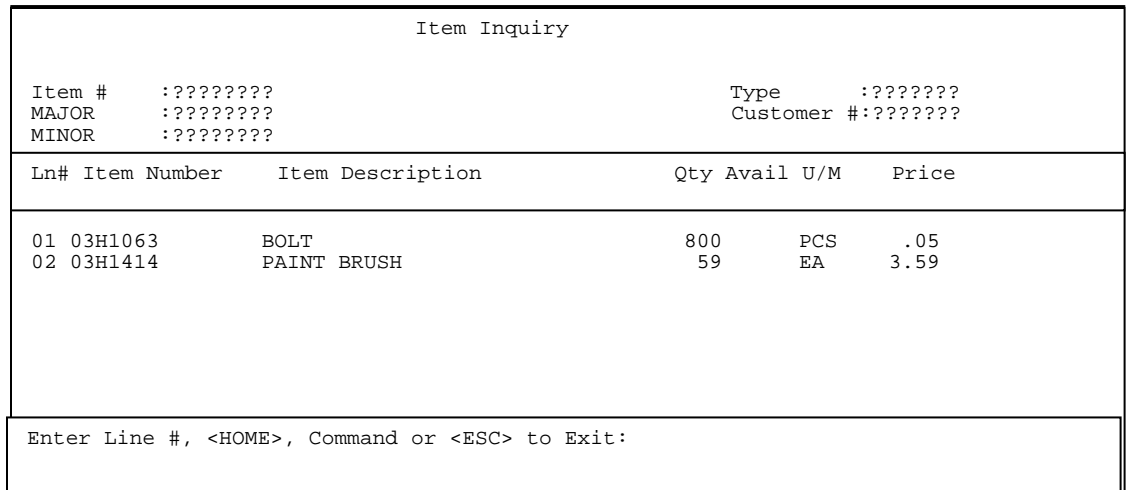

Select line number of the item you want displayed and press **<ENTER>.**  The screen that displays will resemble somewhat the one below depending upon your system setup and how the previous questions were answered. Note: the prices displayed will be for the customer that the order is for.

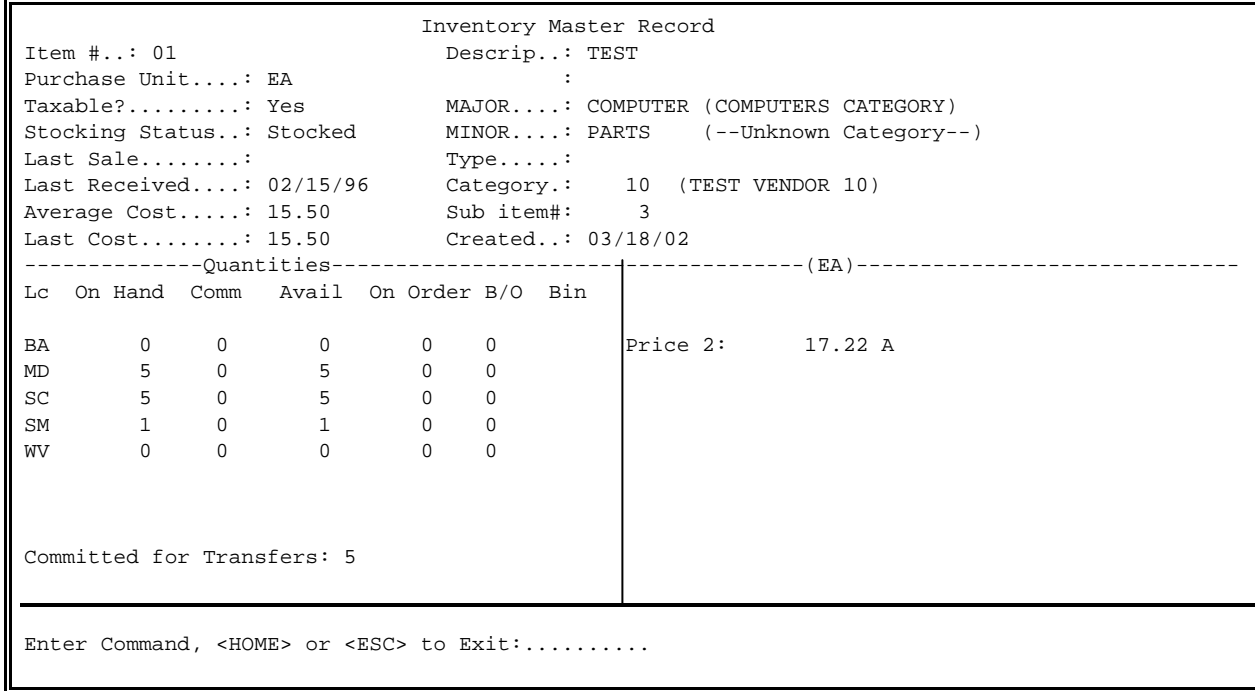

<**HOME>**: At the command line the following options are available:

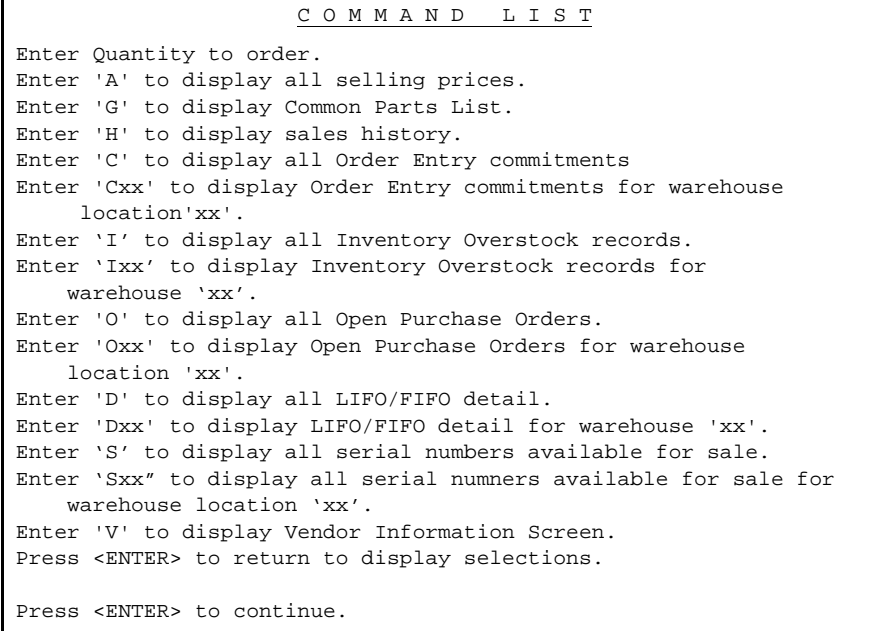

<**A**>: Enter <**A>** and press <**ENTER**> to display all the selling prices (not just the level for this customer).

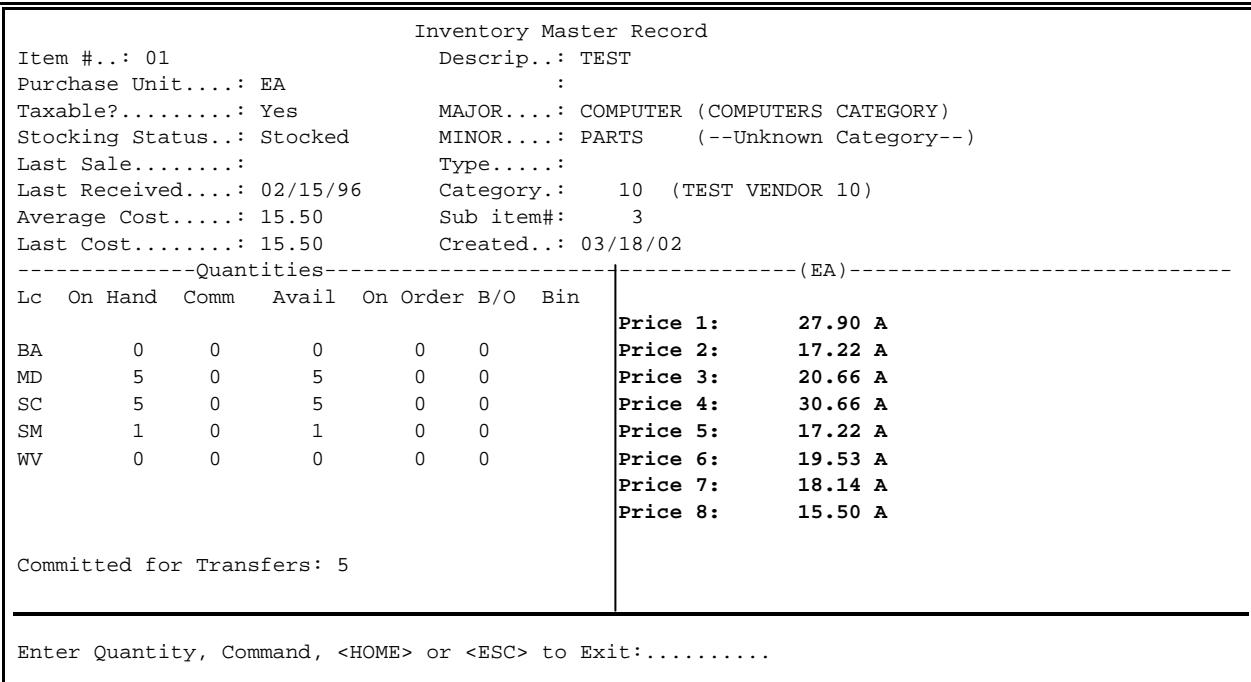

From the above screen you may enter a command (i.e. C, H, etc), or press <**HOME**> for more instructions, <**ESC>** to exit, or you may enter the quantity you want to sell and press <**ENTER**>.

<**G**> Common Parts List Enter <**G**> and press <**ENTER**> to display if any common parts are associated with an item.

> --Inventory Master Record— Item #...:01-126-0080 Descrip..: Common Parts List<br>Item Number Description Description Hose at No Charge (End of Common Parts List)

# **<H**> Enter <**H**> and press <**ENTER**> to display Sales History.

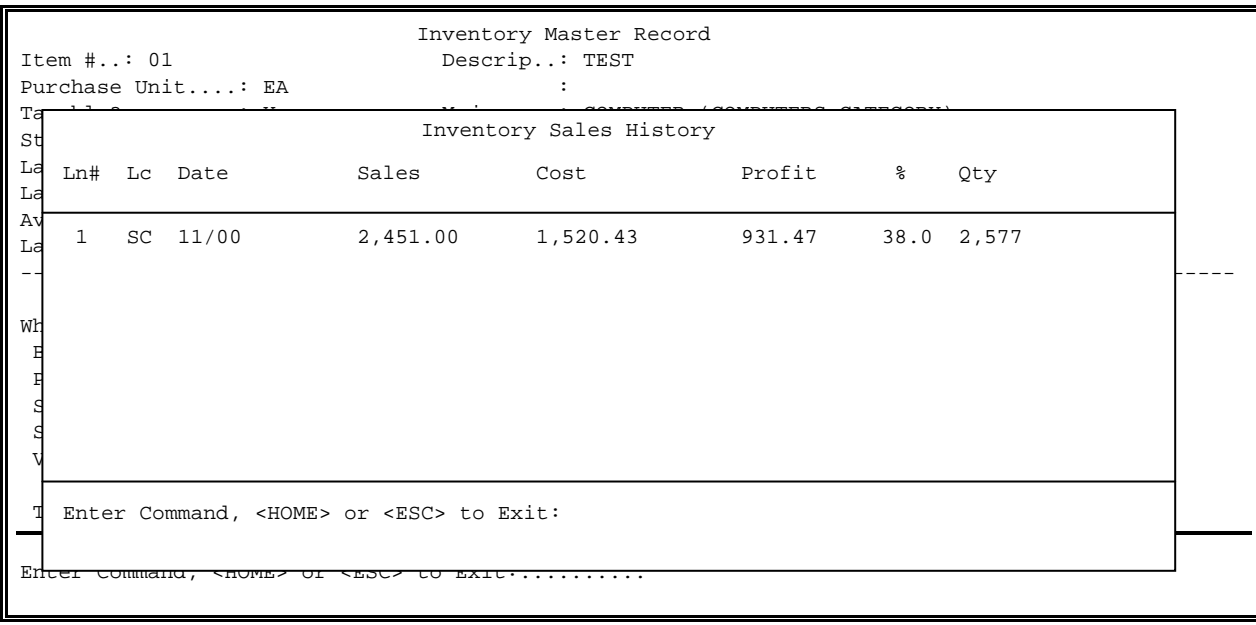

<**C**>: Enter <**C**> and press <**ENTER**> to display Order Entry Commitments. Enter <**Cxx**> (where your warehouse id replaces the xx) and press <**ENTER**> to display Order Entry Commitments for a specific warehouse.

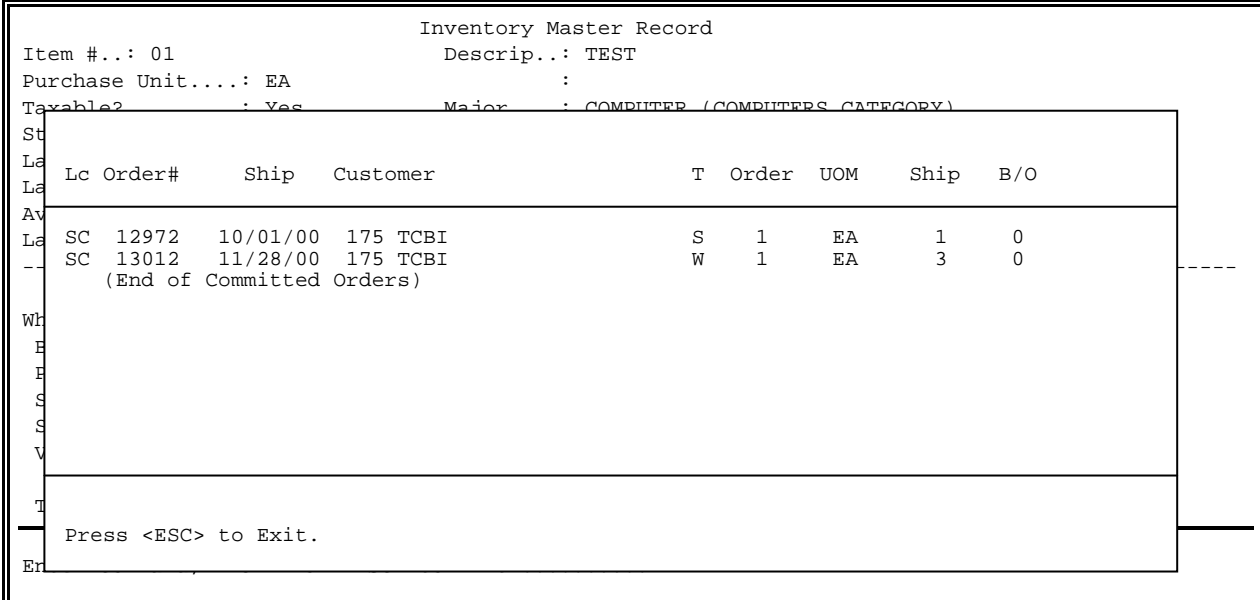

<**I**>: Enter <**I**> and press <**ENTER**> to display Inventory Overstocks. Enter <**Ixx**> (where your warehouse id replaces the xx) and press <**ENTER**> to overstock quantity for a specific warehouse.

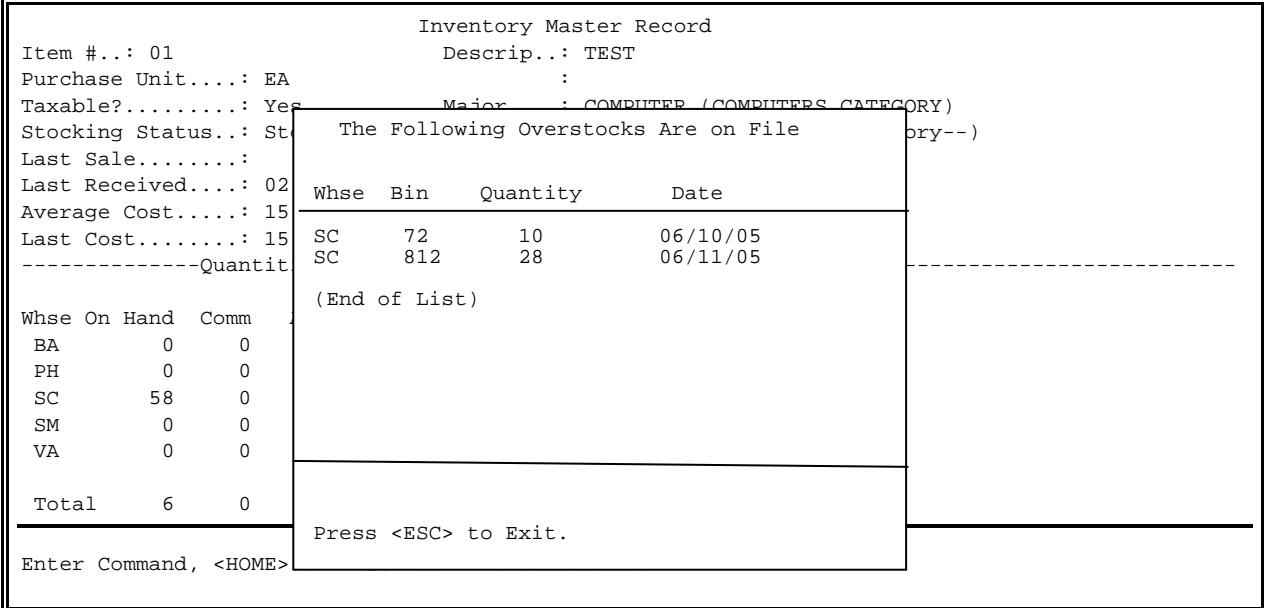

<**O**>: Enter <**O**> and press <**ENTER**> to display all open purchase orders. Enter <**Oxx**> (where your warehouse id replaces the xx) and press <**ENTER**> to display open purchase orders for a specific warehouse.

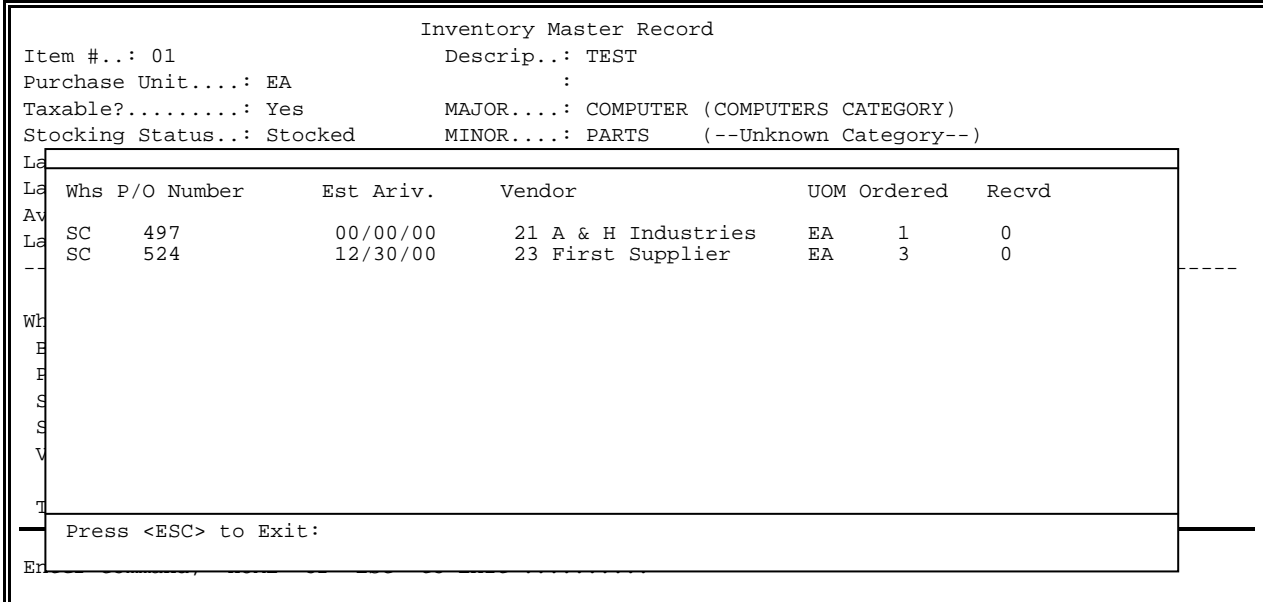

<**D**>: Enter <**D**> and press <**ENTER**> to display LIFO/FIFO detail. Enter <**Dxx**> (where your warehouse id replaces the xx) and press <**ENTER**> to display LIFO/FIFO detail for a specific warehouse. If this item is serialized then this option is replaced by <**S**>.

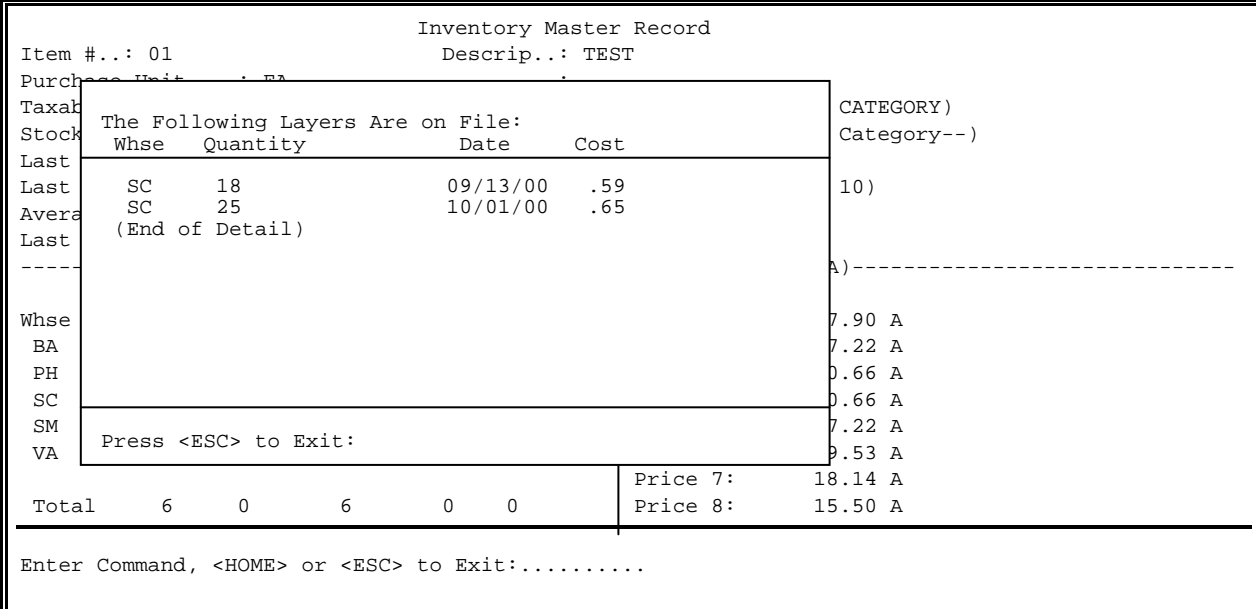

< **S**>: Enter <**S**> and press <**ENTER**> to display all serial numbers available for sale. Enter <**Sxx**> (where your location id replaces the xx) and press <**ENTER**> to display serial numbers a specific location.

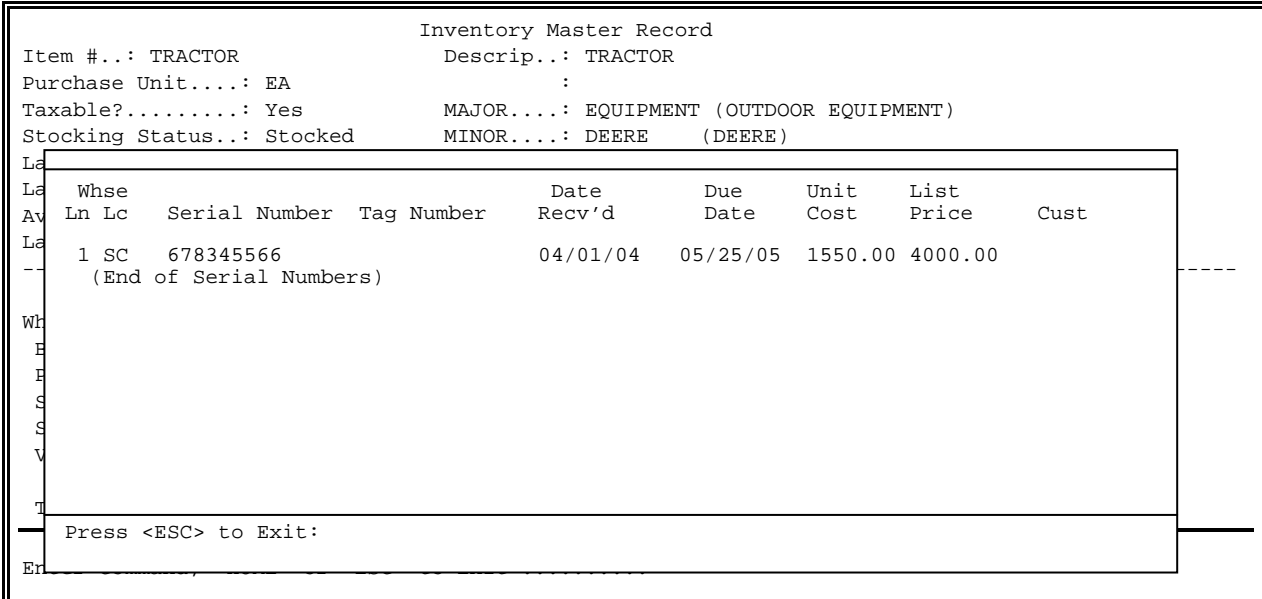

<**V**>: Enter <**V**> and press <**ENTER**> to display vendor information for that item.

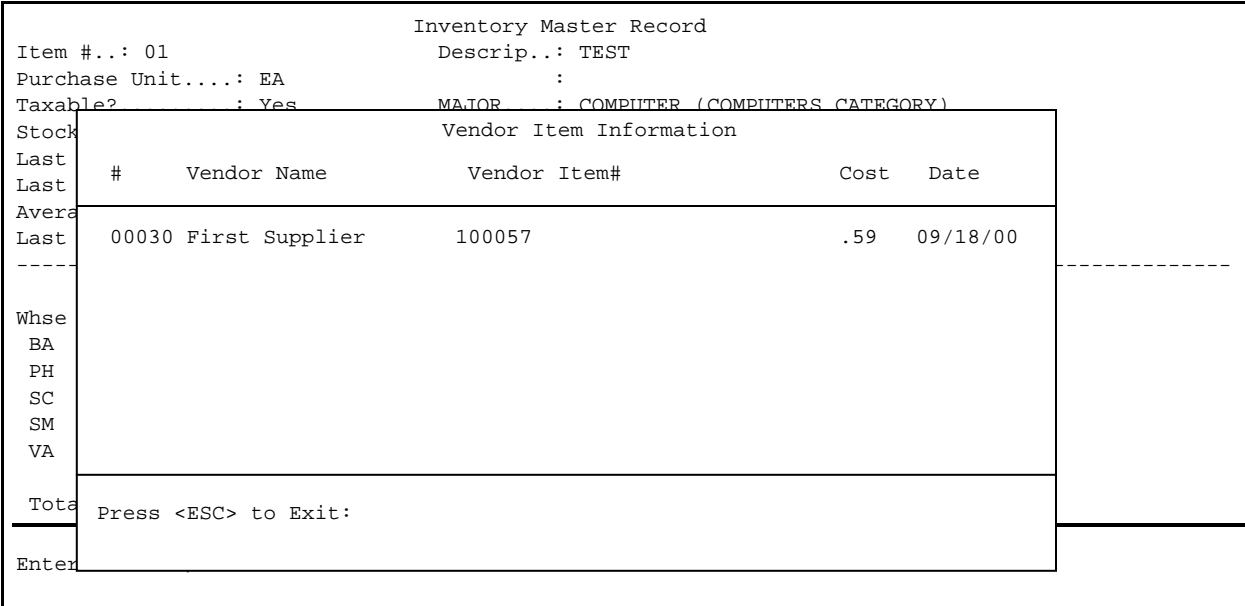

To start a new selection process press <**ESC**> to exit.

**<F1> Item Search [?]** - Is the ? search described when entering an item. This search does  **NOT** give you options to enter MAJOR/MINOR, or TYPE. Directly gives a listing matching your criteria.

> Enter Search Data: Press <ESC> to End Search Entry.

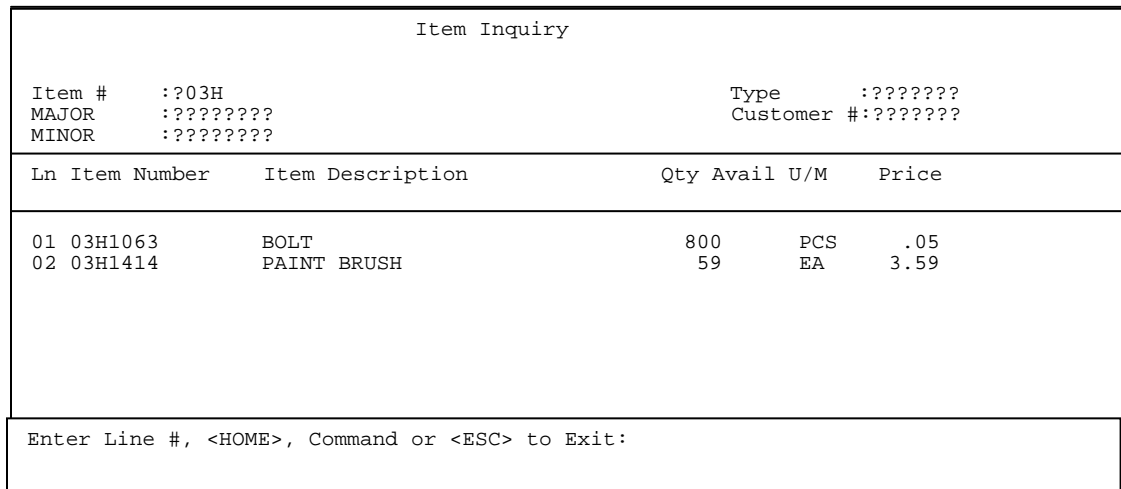

**<F2> Modify a Line [Mnn]**- This is the <**M**> command. If you need to modify a line you may enter the letter "M" followed by the line # you wish to modify (ex.M1). This will allow you to modify the description, quantity, or price. (Once in modify mode you can modify any line by using the arrow keys).

**<F3> Change a Line [Cnn]**- This is the <**C**> command. This will allow you to enter "C" followed by the line # <C1> to change information regarding the item on the specific line.

| Line Item Change Screen                                                                                                    |                                                                           |
|----------------------------------------------------------------------------------------------------|---------------------------------------------------------------------------|
| Item Number:<br>1) Description #1:<br>2) Description #2:<br>3) Prod. Category:<br>4) Qty Ordered:<br>5) Qty Shipped:<br>$6)$ Oty Remaining.:<br>7) Unit Price:<br>8) Unit Meas:<br>9) $Disc 8$<br>10) Extended Price:<br>11) Price Level#:<br>12) Taxable $(Y/N)$ .:<br>$13)$ Unit Cost:<br>14) Location ID:<br>15) Bin Location: | $16)$ Weight:<br>$17)$ Vendor#<br>18) Vendor Item#:<br>$19)$ Special Ord: |
| <up-arrow> Previous Record<br/><math>Enter</math> <math>Field</math>, <math>Data</math>, <math>Field</math>, <math>HOME</math>, <math>or</math> <math>\leq</math> <math>ENTER</math>):</up-arrow>                                                                                                    | <down-arrow> Next Record</down-arrow>                                     |

 To change data either enter the line # and press <**ENTER>** to go to that line change the data then press <**ENTER**> to exit. Press <**ENTER**> just to exit. Enter the line # a comma then the new data then press <**ENTER**> to change the data. Enter the line# press <**ENTER**> then press <**HOME**> to display other options for that line, make your selection then press <**ENTER>** to make your selection.

- **<4> Delete a Line [Dnn]** This will allow you to enter <**D**> followed by the line number <**D1**> to delete a line. Once you enter <**D#>** you are not given a question to okay, or a warning press <**ENTER**> and the line is gone.
- **<F5> Insert a Line [Lnn]** This will allow you to enter the line number you wish to insert an item, or comment. You must be in the following screen for the **<F5**> insert to work, doing it when adding items takes you to an entirely different place. So have the below screen up, then press <**F5**>.

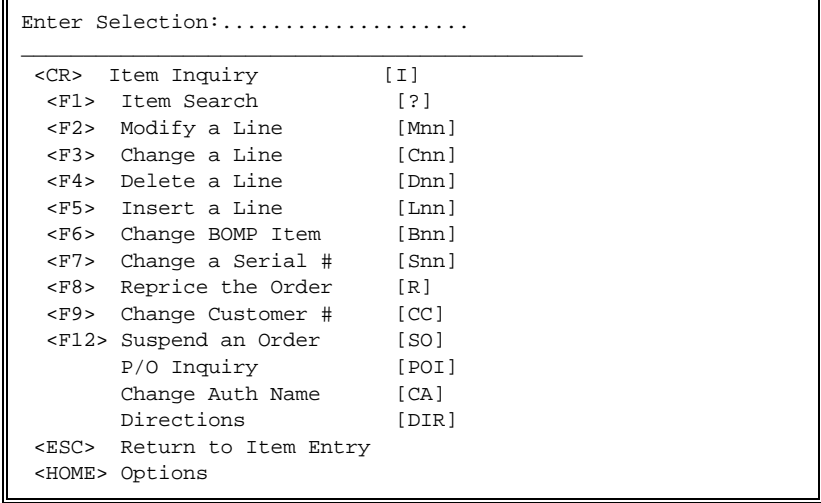

When the line # box appears enter in the line # before which you want to insert a line. For example you want to add a line between lines 1 and 2, enter <**2**> and a new line 2 will appear, giving you now 3 lines.

```
 Enter Line#: 
 Press <ESC> to End Line Selection
```
**<F6> Change BOMP Item [Bnn]**- If using the bill of materials option and you need to change an item that is part of a BOMP item.

Enter Line#:

Press <ESC> to End Line Selection

 Enter the line number of the item to be changed and press <**ENTER>**. What then displays is a listing of the items in the BOMP that can be changed.

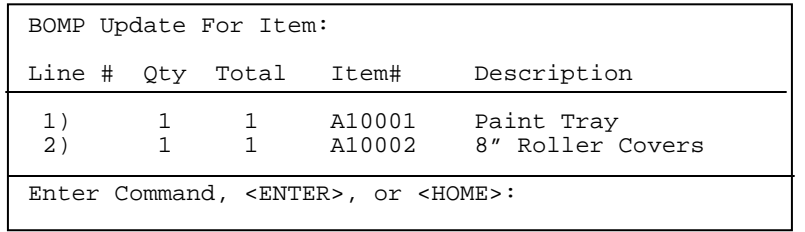

 Make the necessary changes to the items, then press <**ESC**> to exit. Press **<HOME**> to display the commands available to be used.

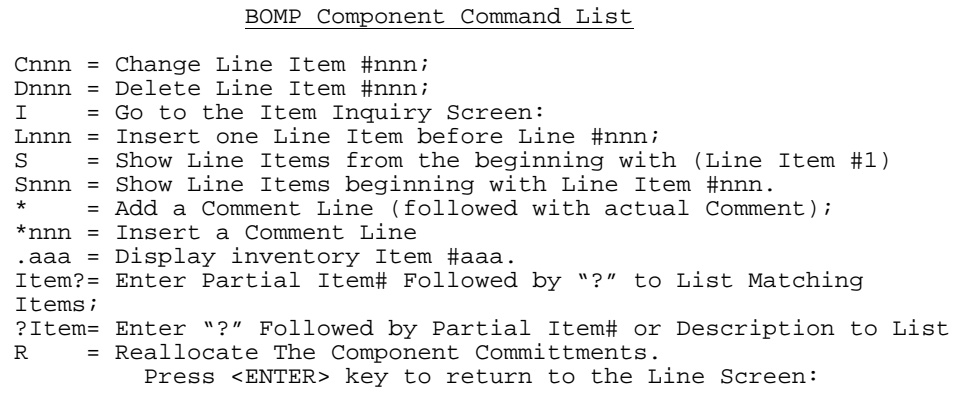

**<F7> Change Serial # [Snn]**- Used to change the serial number of an item on the order. Enter the line number of the serialized item into the line selection box and press <**ENTER>.** What will appear will be the serial numbers associated with the selected item. The screen may look like the one below depending upon the item's setup.

Item : TRACTOR Quantity Sold: 1  $T.n#$ Serial Number Due Date Cust# | Ln# Serial Number Due Date Cust#<br>7682233887288 05/01/06 1 7682233887288<br>2 8283749927882 2 8283749927882 Enter Line#, Command, <HOME>, or <ESC> td End.

 Enter the line number of your selection and press <**ENTER**> to make the selection. You can also move the highlight bar up/down then press <**ENTER>** to make a selection. Press <**HOME**> for more information.

> Serial # Selection Options To select a serial number you may: Enter the corresponding line number or Use the <ARROW> keys to position the highlight line on the desired line and press the <ENTER> key. Lines that are selected for the current order will show "\*\*\*\*\*" under the column headed "Cust#". To display the "Next' page of serial numbers, enter "N". To display the "Previous" page of serial numbers, enter "P". To end the selection process, Press the <ESC> key. Press <ENTER> To Continue

**<F8> Reprice the Order [R]**- Used to reprice an order. Corrects the order to reflect any changes made to the prices since the items were added to the order.

**<F9> Change Customer # [CC]** - Used to change the customer, if the order has been created under the wrong customer account. Select this option then enter the correct customer account number and press <**ENTER>**. Note: you can also add a new customer here, by pressing <**F1**>, which will give you the new customer screen.

> Change Customer Account Command Enter Customer # or <ESC>: Press <F1> to Add a New Customer

 Enter <**Y**> and press <**ENTER>** to confirm that the new customer account number is correct. Enter <**N**> and press <**ENTER**> to reenter the account number.

Is this the Correct Customer (Y/N)

 After confirming the new account number, you screen will depending upon your setup display the usual message screen that would display if entering a new order for the new customer. Asking "Are you sure you want to Add this Order?" Enter <**Y**> and press <**ENTER>** and the customer will be changed.

**<F12> Suspend an Order [SO]**- If in an order, but do not want to complete the order you are in, you may suspend the order. Select the suspend option and it will ask for an identifier, this should be something that will help you recognize the order when you recall it. (Your name, the customer's name, etc.). If you hit <**ENTER**> at the identifier question it will default to name in "Sold Section" of order.

Suspend an Order

Enter Order Identifier. Press <ENTER> to Default to Customer Name. Press <ESC>to Cancel.

 Suspend an Order Identifier:

Press <F9> for Invoice Press <F10> for Receipt

Press <ESC> to Cancel Press <ENTER> to Suspend

Enter Selection:

Identifier:

 Press <**F9>** for a receipt printed on invoice paper. Press <**F10**> for a receipt printed on receipt paper. Press <**ESC**> to cancel the request to suspend. Press <**ENTER**> to actually suspend the order.

> COMPANY NAME ADDRESS CITY, STATE ZIP TELEPHONE #

> SUSPENDED ORDER

 07/14/05 10:11:17 056 SR 006353 000000 (Cust. 00175)

Identifier: XXXX

 **NOTE:** You **CANNOT** suspend any order with a deposit, or tendered amount on it.

**POI (Purchase Order Inquiry)** - When inside an order, and POI is entered will display a screen showing which po an item has been ordered on.

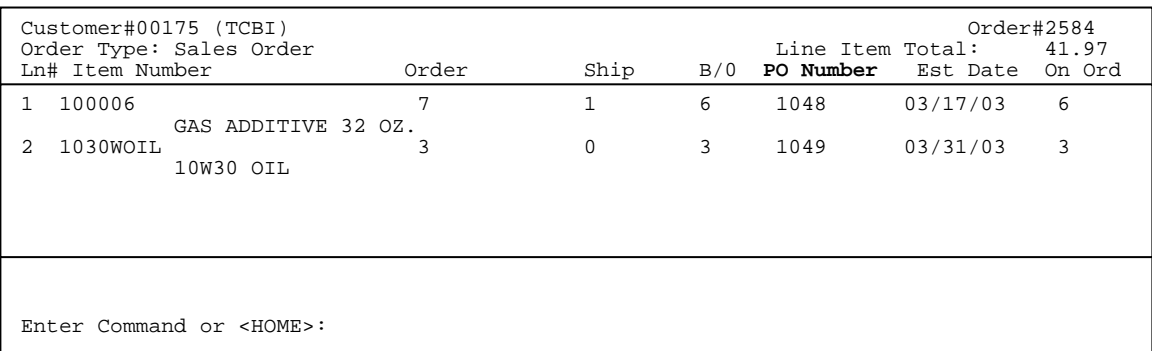

**CA (CHANGE AUTHORIZATION LIST)** – Allows the authorization name to be changed from one name to another. This does not allow the names themselves to be changed, that must be done in the customer master record. Enter the line number of the name to be chosen, and press <**ENTER**>, or move the highlight bar down to the name and press <**ENTER**>.

**DIR -** This allows the directions input box to be displayed, so that directions can be added to a specific order.

## **ONSCREEN FORM SECTIONS:**

- **<F2> Change Customer N&A** This allows the user to type over the name and address of the order if it needs to be changed. (This is only for this order - It does not change permanently).
- **<F3> Change Ship-To N&A** This allows the user to type over the Ship-To name and address of the order if it needs to be changed. (This is only for this order - It does not change permanently).
- **<F4> Change Header Line** This allows you to make changes of any item on the heading line; (ex. order type, terms, ship via, etc.).

# **<F5> Customer Inq.** - This screen will display customer information:

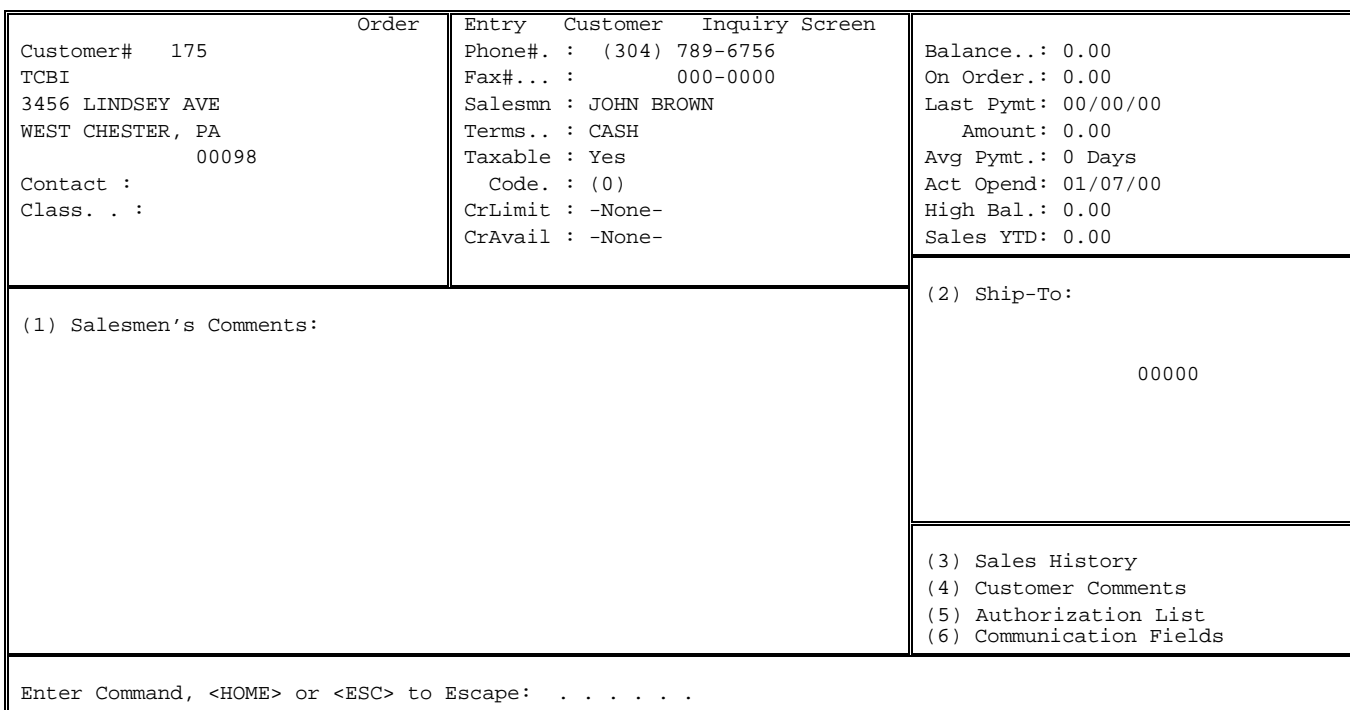

### **1) Salesmen's Comments:** Enter **<1>** and press **<ENTER>** to display the salesmen's comment screen.

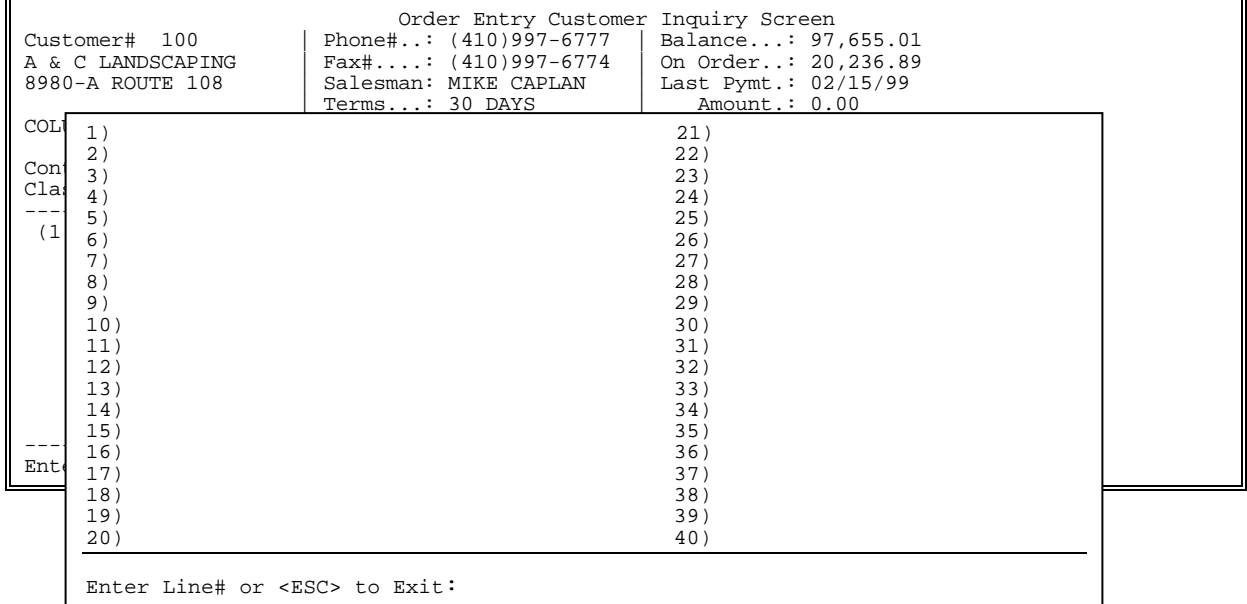

Enter a line number and press **<ENTER**> to enter comments. Only the first 19 lines will display on the customer inquiry screen.

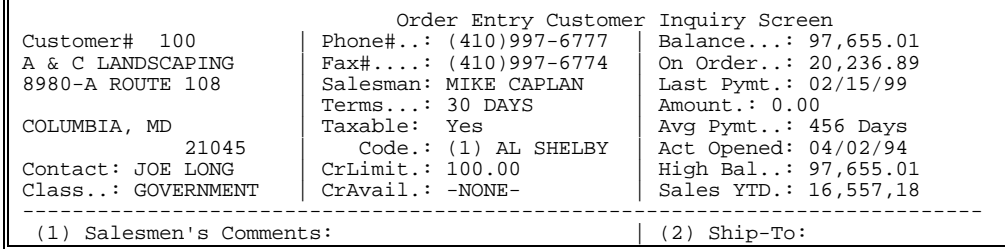

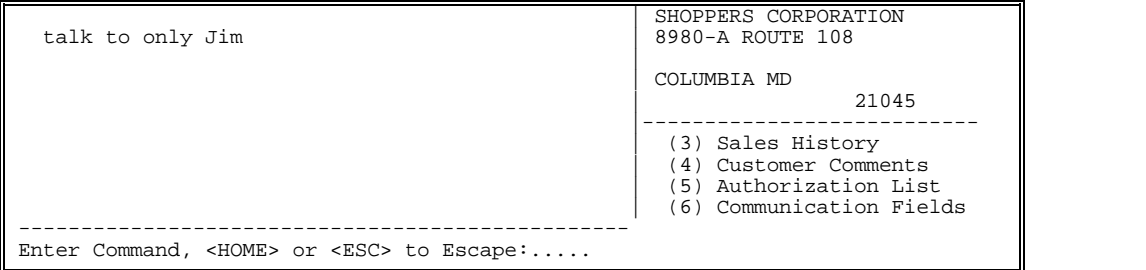

# **2) Ship-To:**

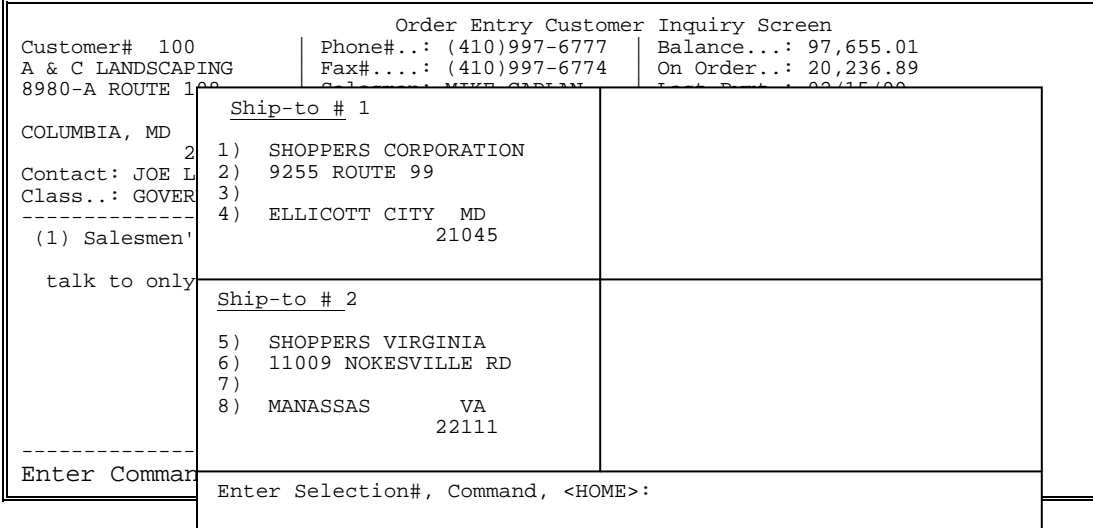

Enter the line number to be changed and press **<ENTER>,** or press **<HOME>** for more info.

## **<HOME>**

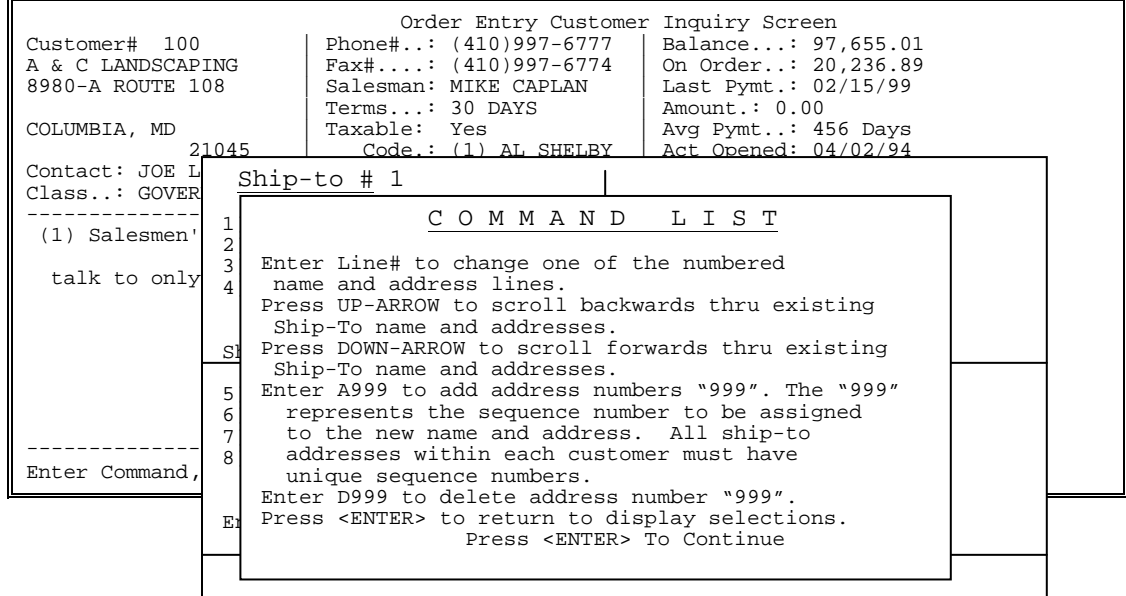

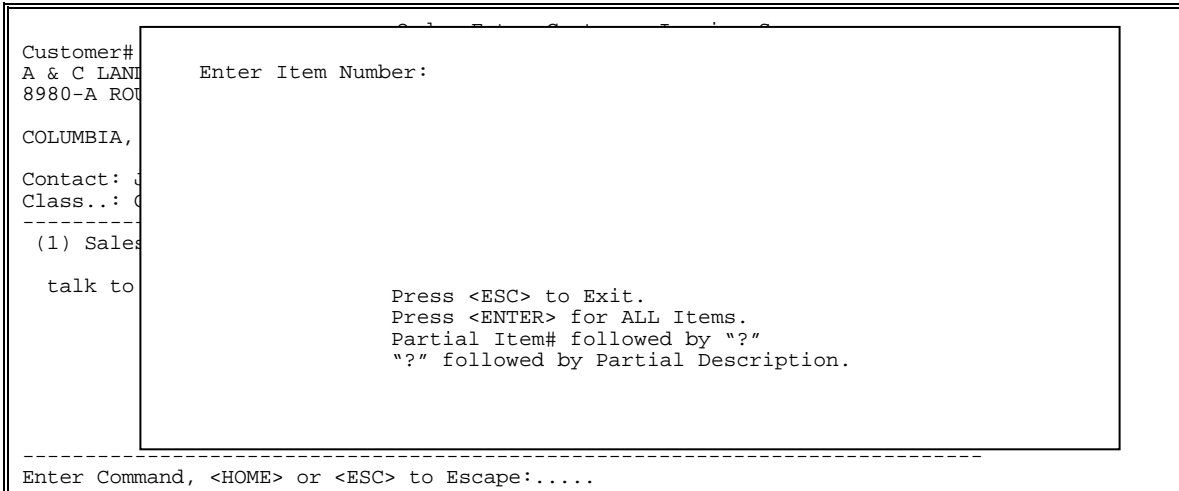

Enter the specific item number to look for and press **<ENTER>,** or enter a partial number followed by a ?, or a ? followed by a partial description and press **<ENTER**>. Just press **<ENTER>** for all items**.** 

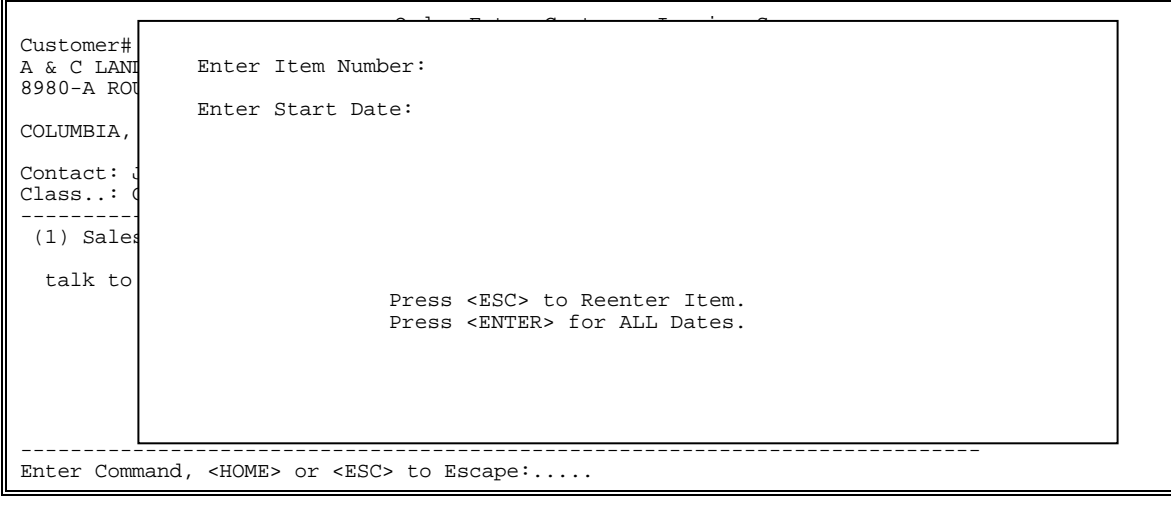

Enter date to begin listing for mmddyy format and press **<ENTER>,** or just press **<ENTER>** for all dates**.** Press <**ESC**>to reenter Item.

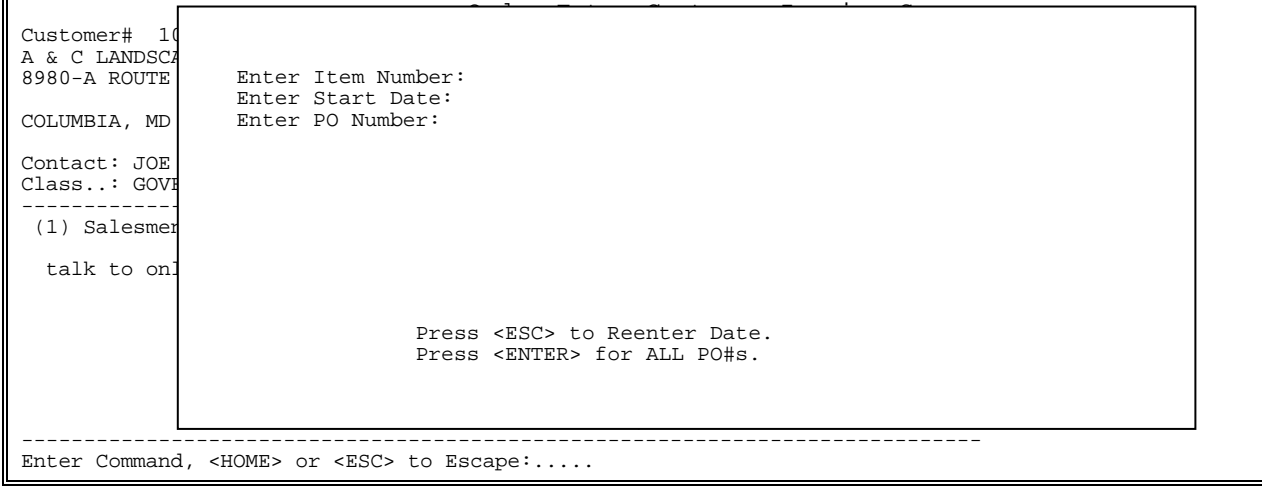

 $\mathbb{F}$ 

Enter po number to list for and press **<ENTER>,** or just press **<ENTER>** for all po numbers. Press <**ESC**> to reenter date.

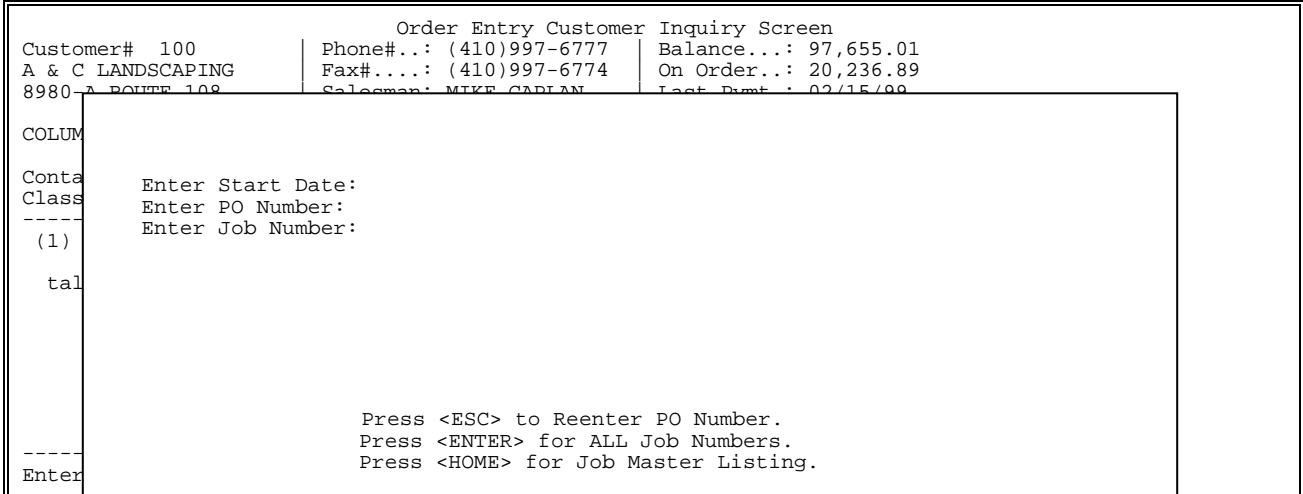

Enter job number to list for and press **<ENTER>,** just press **<ENTER>** for all job numbers, or press <**HOME**> to display job master listing to select from. This selection will not display if your system is not set to use jobs. Press <**ESC>** to reenter Po.

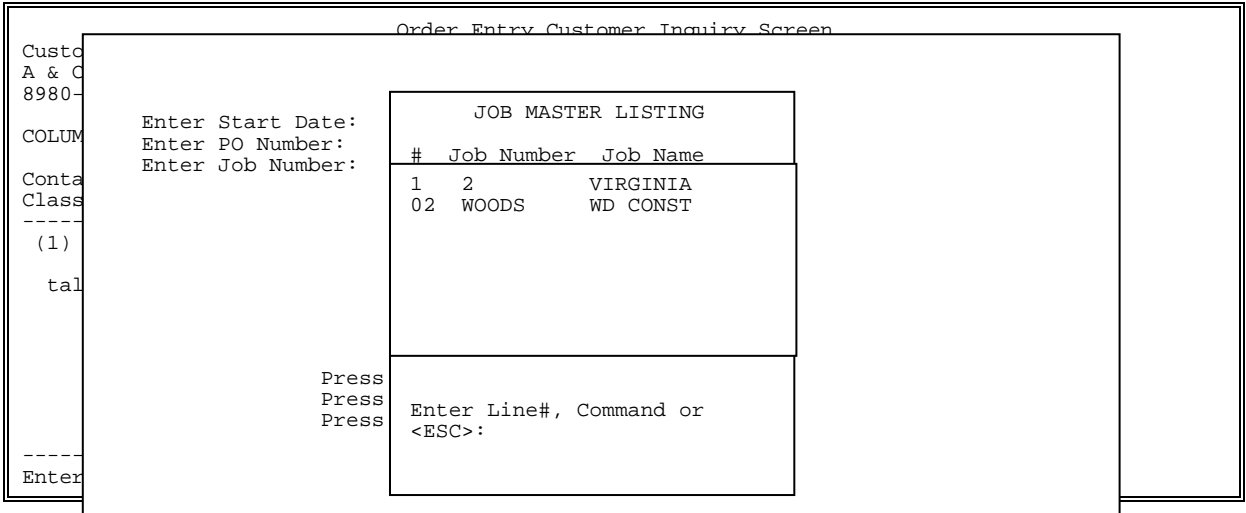

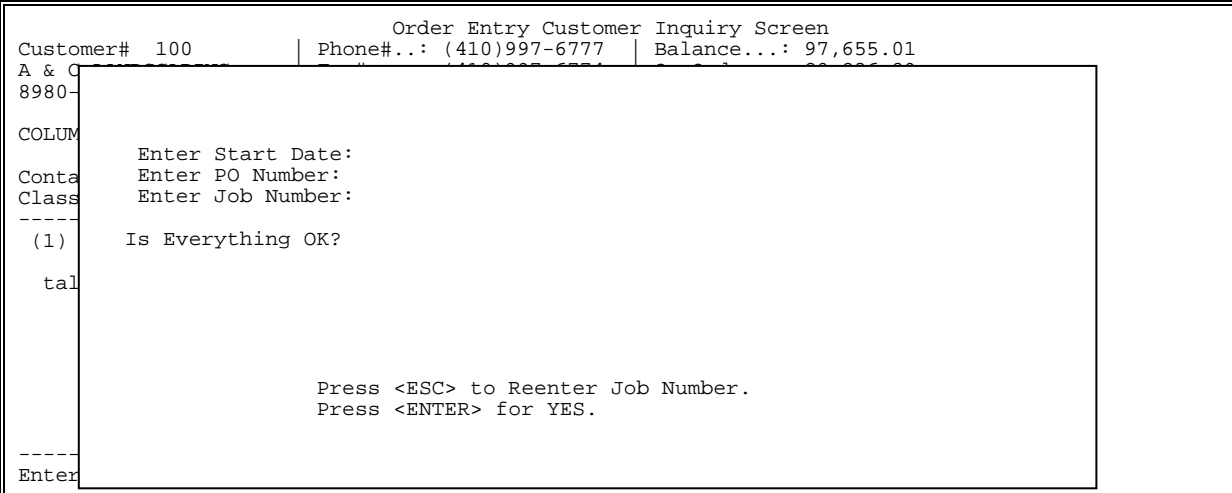

Enter <**Y**> and press **<ENTER>,** or just press **<ENTER>** to continue**,** or enter <**N**> and press <**ENTER**> to escape.

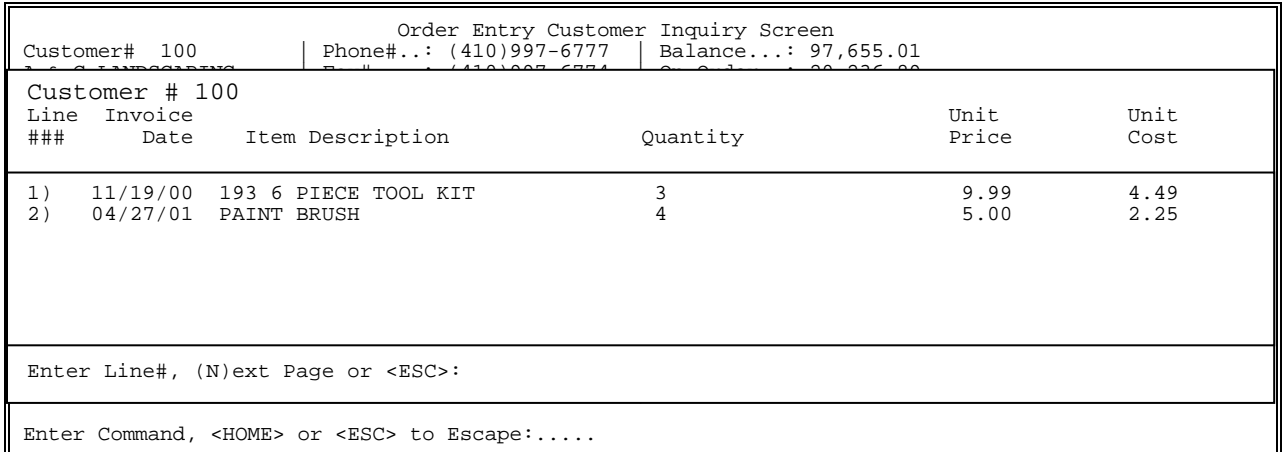

**(4) Customer Comments:** Enter **<4>** and press **<ENTER>** to display the customer comment page. This only displays the comments, to change them you must go into the customer master file.

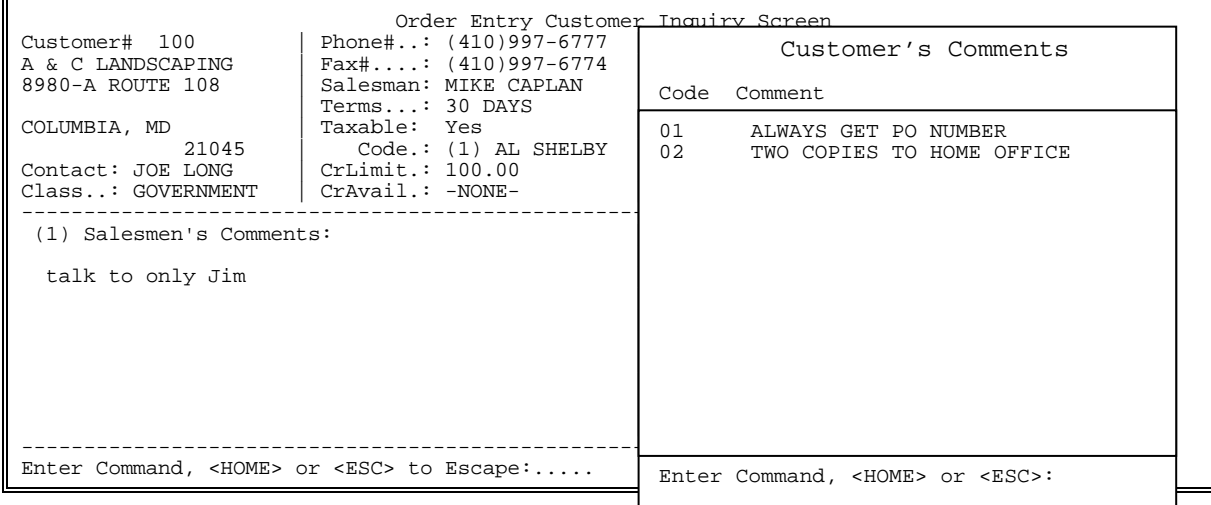

**<HOME>** 

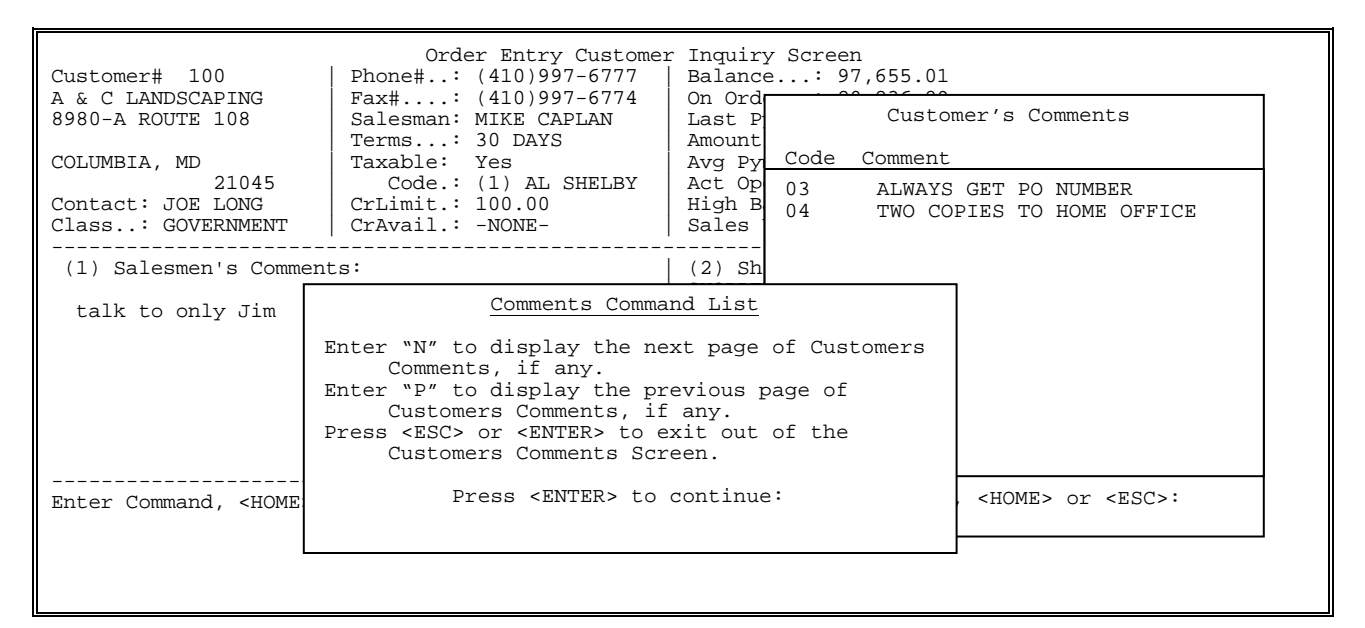

**(5) Authorization List:** Enter **<5>** and press **<ENTER>** to display the customer's authorization list. Again, this only displays the list, to change you must go into the customer master file.

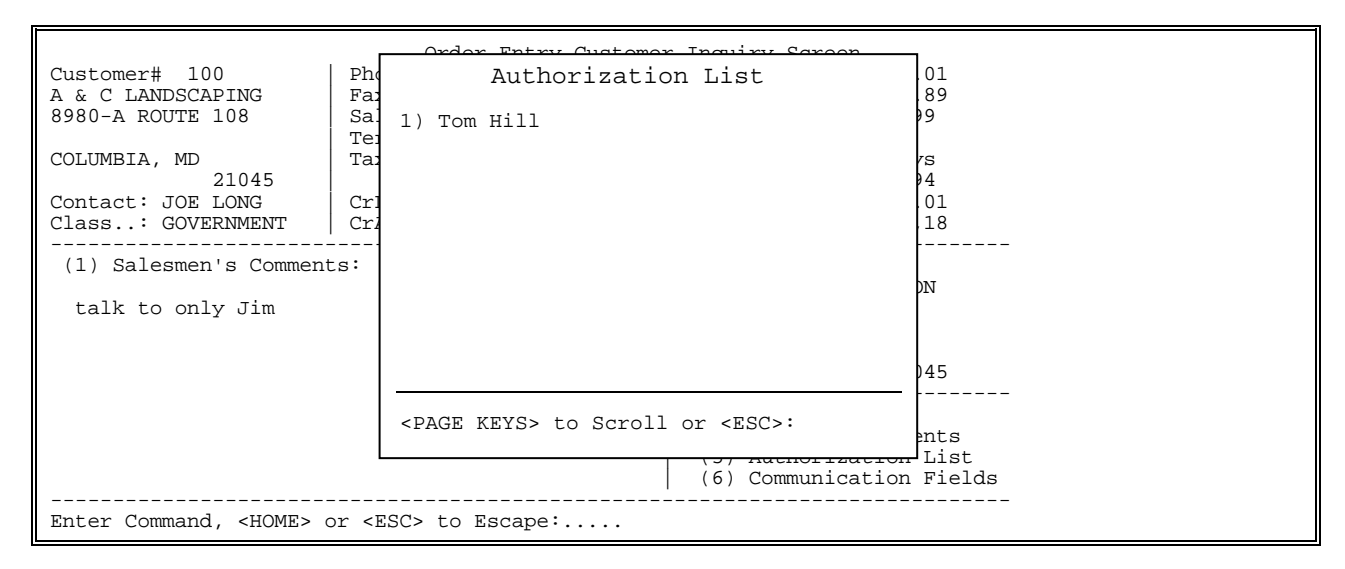

### **(6) Communication Fields:** Enter **<6>** and press **<ENTER>** to display the communication fields associated with this customer. Again, this only displays the list, to change you must go into the customer master file.

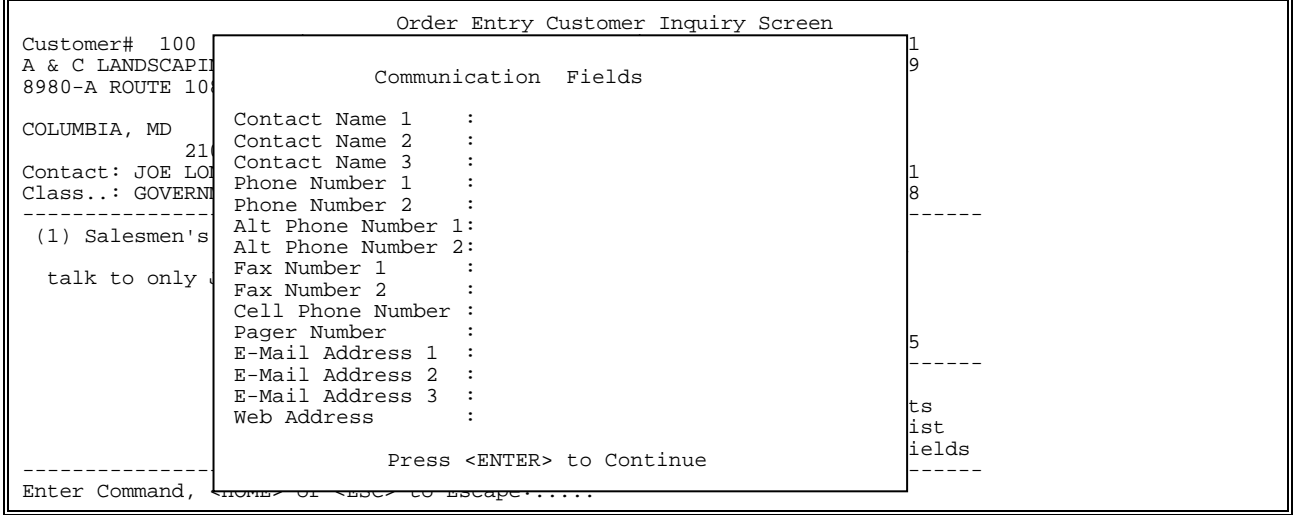

# **<F6> Sales History** - This will allow you to see the previous sales history, for the customer who's order you are in. The following screen will prompt you to select the item you wish to see history on. Remember if using hidden items they will not show up here.

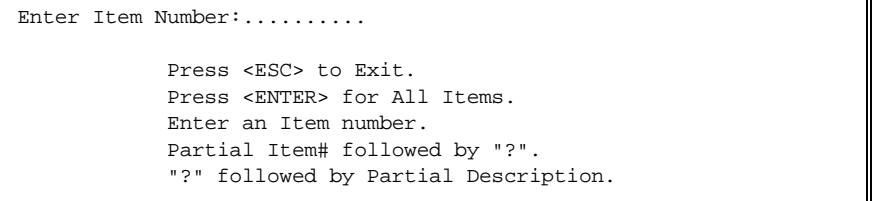

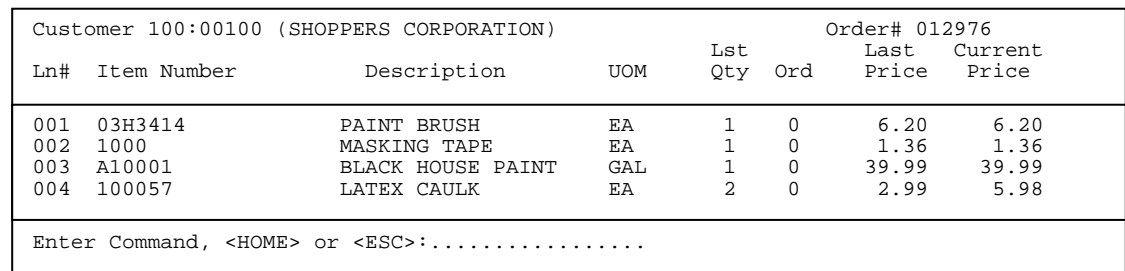

You may place the items on the order by selecting the line number that corresponds with the item then enter the quantity you wish to order and press <**ENTER**>. Then it will allow you to enter the selling price, or default to the current price. Once all the items are ordered press <**ESC**> to place the items on the body of the order.

## **<F8> Delete Order** - Press <**F8**> to delete the entire order. Answer the question "Are you sure you want to Delete This Order? (Y/N):". Enter <**N**> and press <**ENTER**> to return to the order, or enter <**Y>** and press <**ENTER**> to delete.

## **<F9> Complete Sale** - The following options will come up, depending upon your terminal setup.

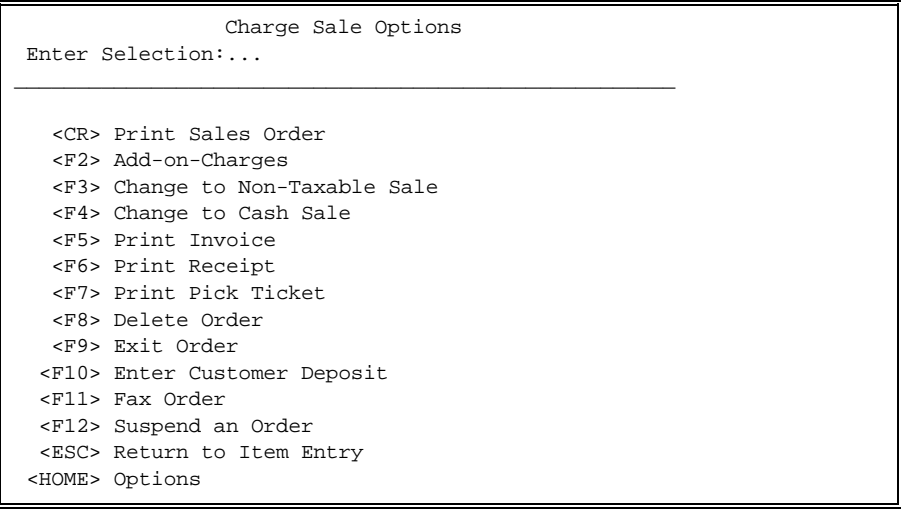

- **<CR> Print Sales Order** When highlighted press <**ENTER**> to print the sales order. If your job does not allow sales orders, this will be replaced by PRINT INVOICE.
- **<F2> Addon-Charges** Press <**F2**> for add-on charges. This allows you to enter a dollar amount for any add-on charges; (freight, handling etc.), you can also change the sales tax percentage, or amount. Press <**ESC>** to exit.

**<F3> Change to Non-Taxable(Taxable) Sale** - Press <F3> to change this order to nontaxable/taxable.

**<F4> Change to Cash Sale** - Press <**F4**> if the order type is a charge sale and you wish to change it to a cash sale and then enter payment info.

**<F5> Print Invoice** - Press <**F5**> to print a receipt on invoice paper and to change the order type to invoice.

**<F6> Print Receipt** - Press <**F6**> to print a receipt on small roll paper.

**<F7> Print Pick Ticket** - Press <**F7**> to print a pick ticket for this order.

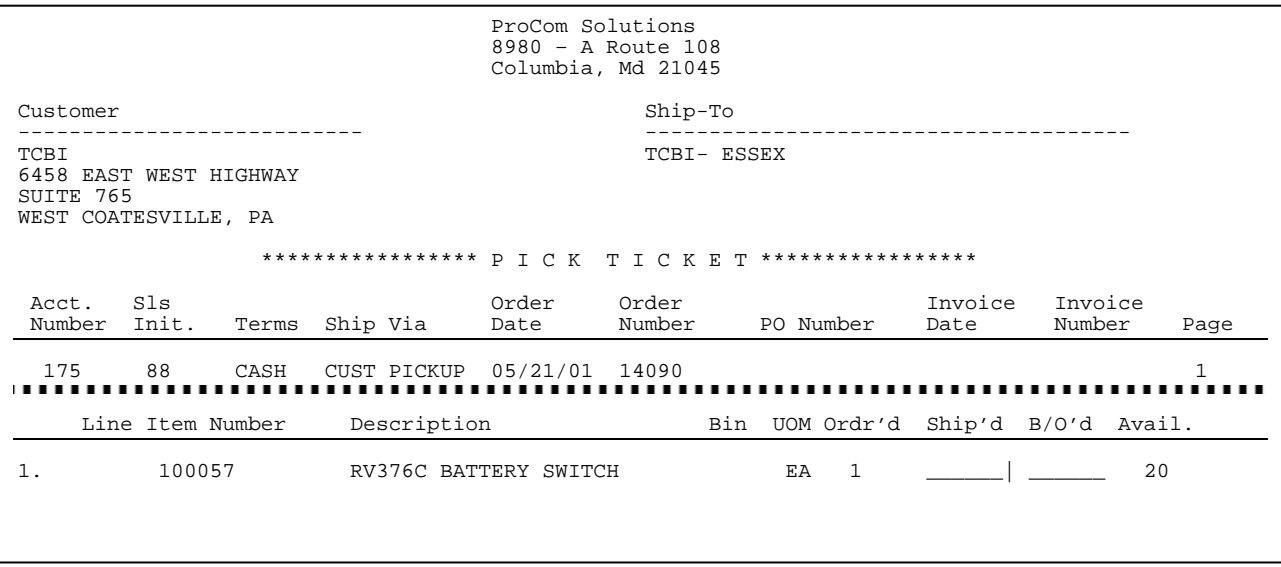

- **<F8> Delete Order** Press <**F8**> to delete the entire order. Answer the question "Are you sure you want to Delete This Order? (Y/N):". Enter <**N**> and press <**ENTER**> to return to the order, or enter <**Y>** and press <**ENTER**> to delete.
- **<F9> Exit Order** Press <**F9**> to exit the order without printing. This will not be an option in a cash ticket.
- **<F10> Enter Customer Deposit** Press the <**F10**> key to enter a customer deposit amount. This will not be available if you are not using deposits.
- **<F11> Fax Order** Press <**F11**> to fax the order. It will show the fax number that is in the customer master file. You may change the number, or default to the customer number when faxing.
- **<F12> Suspend an Order** Press <**F12**> if you wish to suspend the order you are in without completing it. When this is selected it will ask for an identifier; this should be something that will help you recognize the order when it is time to recall it. (Your name, the customer's name, etc.). If you hit <**ENTER**> at the identifier question, it will default to the name in the "Sold" section of the order. **NOTE:** You cannot suspend any order that has either a tendered amount, or deposit amount.

 Suspend an Order Identifier: Enter Order Identifier. Press <ENTER> to Default to Customer Name. Press <ESC> to Cancel.

 After entering an identifier the next box to appear, will ask you to decide what to do with this order.

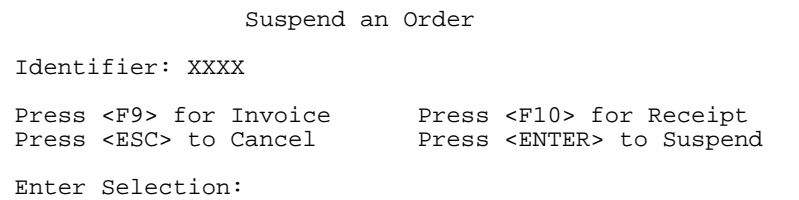

 Press <**F9**> if you want a suspended order message printed on invoice paper. Press <**F10**> to have the suspended order message print on receipt paper.

> COMPANY NAME ADDRESS CITY, STATE ZIP TELEPHONE #

> SUSPENDED ORDER

 07/14/05 10:11:17 056 SR 006353 000000 (Cust. 00175)

Identifier: XXXX

 Press <**ENTER**> to actually suspend the order. Press <**ESC**> to cancel trying to suspend this order.

**<ESC> Return to Item Entry** - Press <**ESC**> to return back to the body of the order.

Please Note: for an order to update on the daily sales journal it must be an invoice and it must be printed. Also, your options may be different depending on the system setup. The other options under the first screen of order entry modifications are as follows: (Note: Some options may not show if they are not being used.)

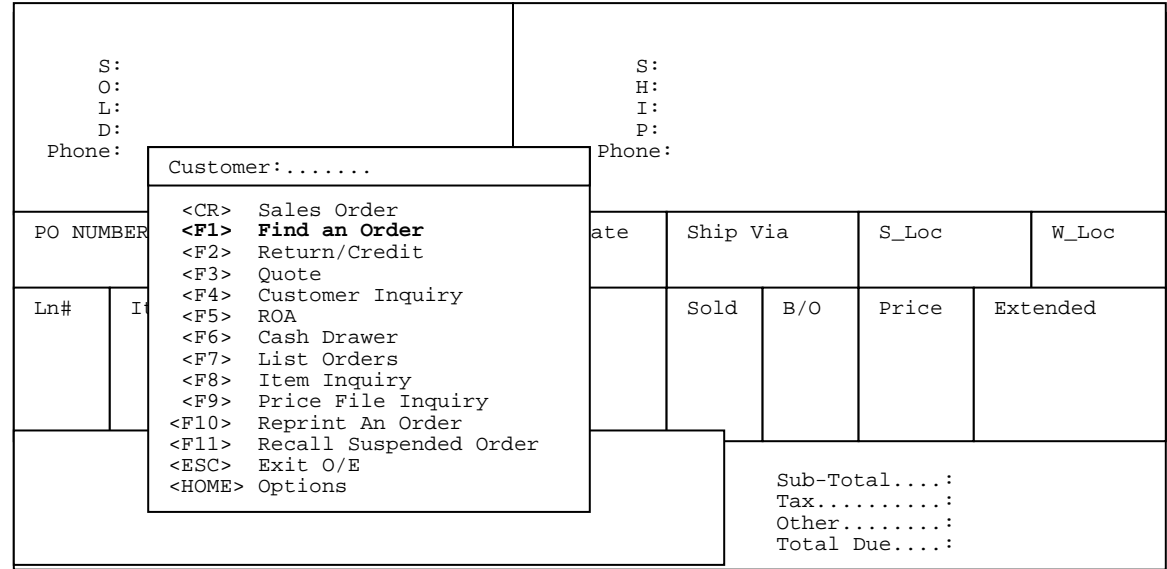

**<F1> Find an Order** - After selecting <**F1**> it will prompt you to enter the selection #, and press <**ENTER**>. This will take you directly into a screen to enter further information to find your order.  **Note:** If you make any changes to the order you should reprint it for

your records.

 Enter Order Number to Search:  $\frac{1}{\sqrt{2}}$  ,  $\frac{1}{\sqrt{2}}$  ,  $\frac{1}{\sqrt{2}}$  ,  $\frac{1}{\sqrt{2}}$  ,  $\frac{1}{\sqrt{2}}$  ,  $\frac{1}{\sqrt{2}}$  ,  $\frac{1}{\sqrt{2}}$  ,  $\frac{1}{\sqrt{2}}$  ,  $\frac{1}{\sqrt{2}}$  ,  $\frac{1}{\sqrt{2}}$  ,  $\frac{1}{\sqrt{2}}$  ,  $\frac{1}{\sqrt{2}}$  ,  $\frac{1}{\sqrt{2}}$  ,  $\frac{1}{\sqrt{2}}$  ,  $\frac{1}{\sqrt{2}}$  <F1> Order Number <F2> Tag Number <F3> P.O. Number <F4> Telephone Number <F5> Customer Name <F6> Serial Number <F7> S ales Person <F8> Item Number Press <ESC> to Exit Press <HOME> for Options

- **<F2> Return/Credit** This option allows you to enter a return/credit for a customer. After starting the order follow the same procedures as a sales order.You do not need to put a negative before the quantity, the system know that with the return/credit order type is assumed to be negative quantity.  **Note:** The return/credit must be printed for the order to update on the sales journal.
- **<F3> Quote** This is another order type that allows you to enter a quote for a customer. It will allow you to enter items into it for quotation purposes, but will not commit as far as inventory counts are concerned. This order can be turned into an invoice, sales order, or remain as a quote indefinitely.
- **<F4> Customer Inquiry** This option allows you to inquire information concerning a customer's account. Enter the customer number and press <**ENTER**>.

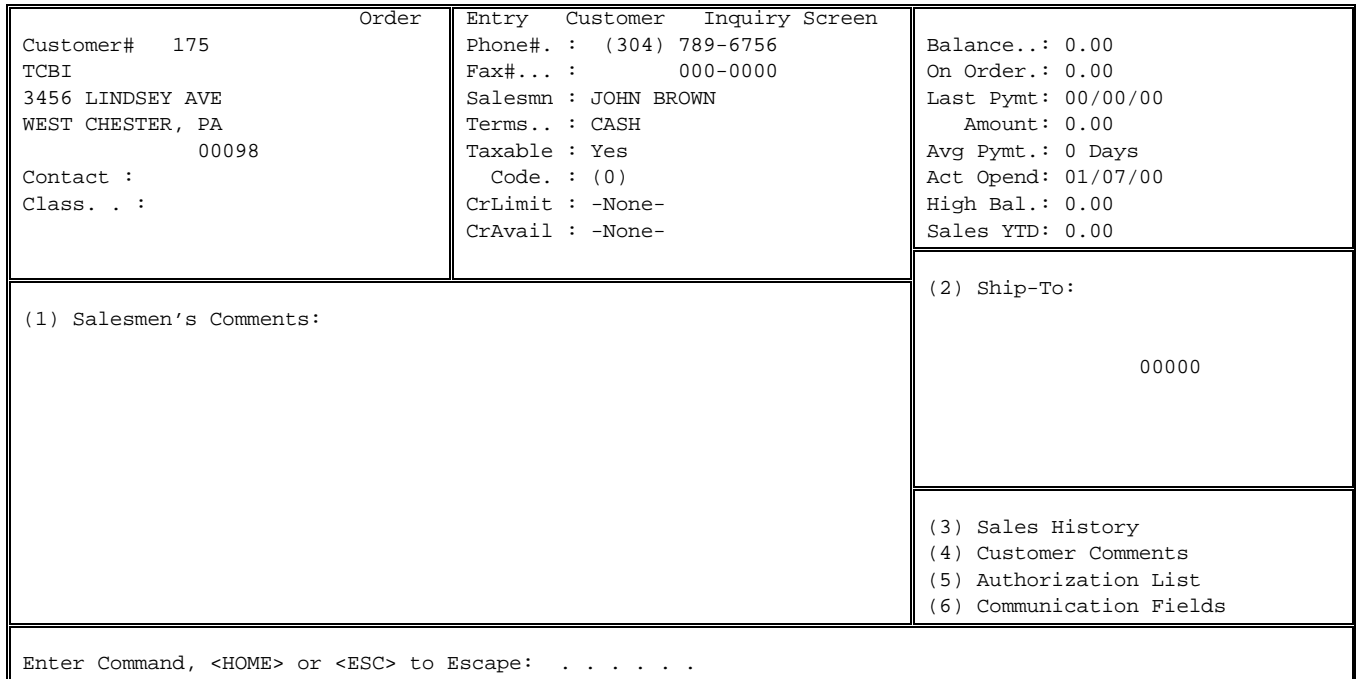

**<F5> ROA** - An ROA entry allows you to take money at the counter and put it towards a customer's house charge account.

Select <**F5**> then enter the customer and press <**ENTER**>.

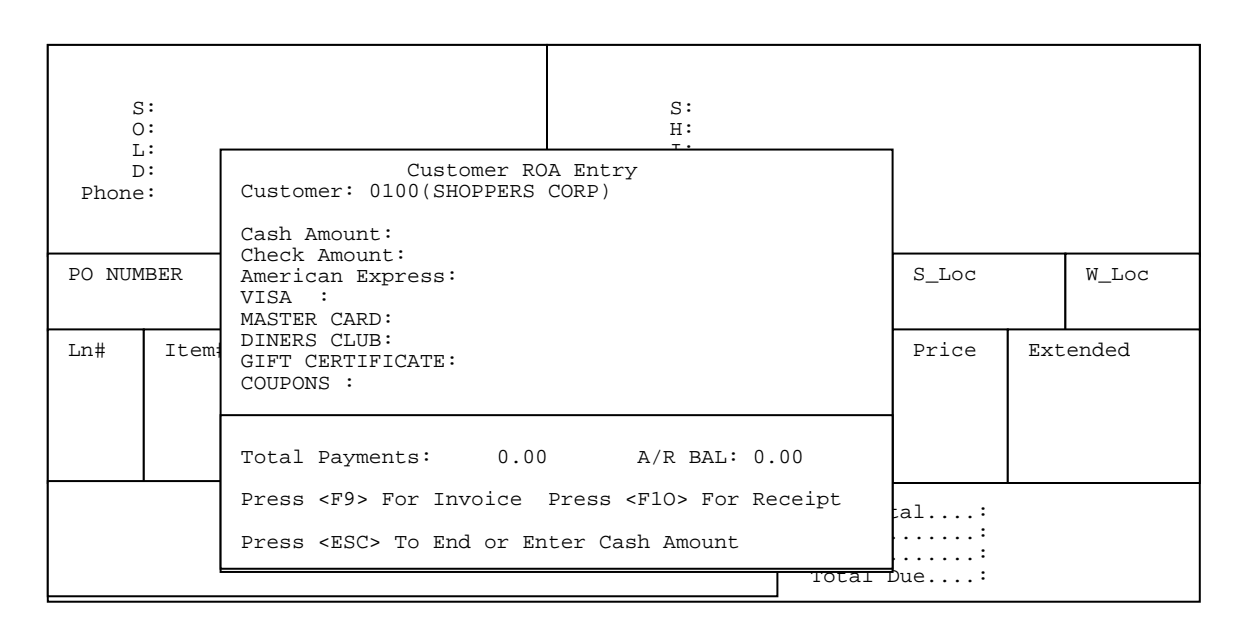

Enter the dollar amount next to the payment method, and press <**ENTER**>. If it is a check it will prompt you for the check number, or if it is a credit card it will prompt for the authorization number. When finished press <**F9**> for invoice, this will print a receipt.

**<F6> Cash Drawer** - Using cash drawers on a point of sale register, this would allow you

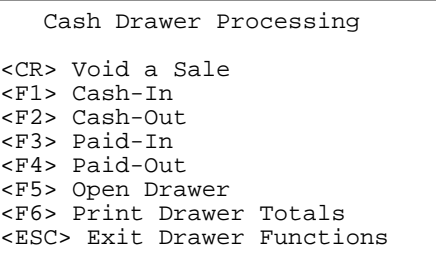

**<CR> Void a Sale -** This selection will enable you to void a cash sale. The listing that displays will be the sales available to be voided. Once a drawer is cashed it will no longer be available to be voided.

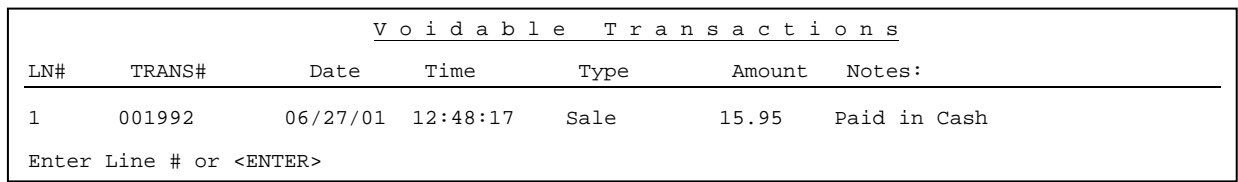

Select the line number of the transaction and press **<ENTER>.** 

The screen will display :

 **This Transaction was for \$ 15.95 and was paid in cash. Correct ? (Y/N)** 

Enter **<Y>** and press **<ENTER>** to continue, or **<N>** and **<ENTER>** to exit. If **<Y>** is entered, you will need to enter the Customer's Name and Phone Number, then answer the question "Are All Entries Correct? ". After entering **<Y>** and pressing **<ENTER>** the system will then print you a receipt.

**<F1> Cash In** - This is required before using a terminal with a cash drawer assigned to it.

> Enter your "Entered By" Code: Press <ESC> to Drawer Selections

 Enter the code of the person cashing in when the screen displays "Enter your "Entered By" Code" and press <**ENTER>.** 

> Enter the Starting Amount: Press <ESC> to stop Cash-In

 Then enter the amount the cash drawer will start with in the "Enter the Starting Amount" field and press **<ENTER**>.

**<F2> Cash Out** - This is required only if you are using cash drawer reconciliation reports which would show cash in/out, or you use the cash out to reconcile.

Are you sure you want to Cash Out? (Y/N)

 The question will be displayed "Are you sure you want to Cash Out?". Enter either <**Y**>, or <**N>** and press <**ENTER>.**

> Enter your "Entered By" Code: Press <ESC> to Drawer Selections

 Enter the code of the person cashing out when the screen displays "Enter your " "Entered By" Code" and press <**ENTER>.** Enter <**Y**>, then press <**ENTER>** if the cash out printed okay, or enter **<N**> and press <**ENTER>** to reprint the cash out receipt.

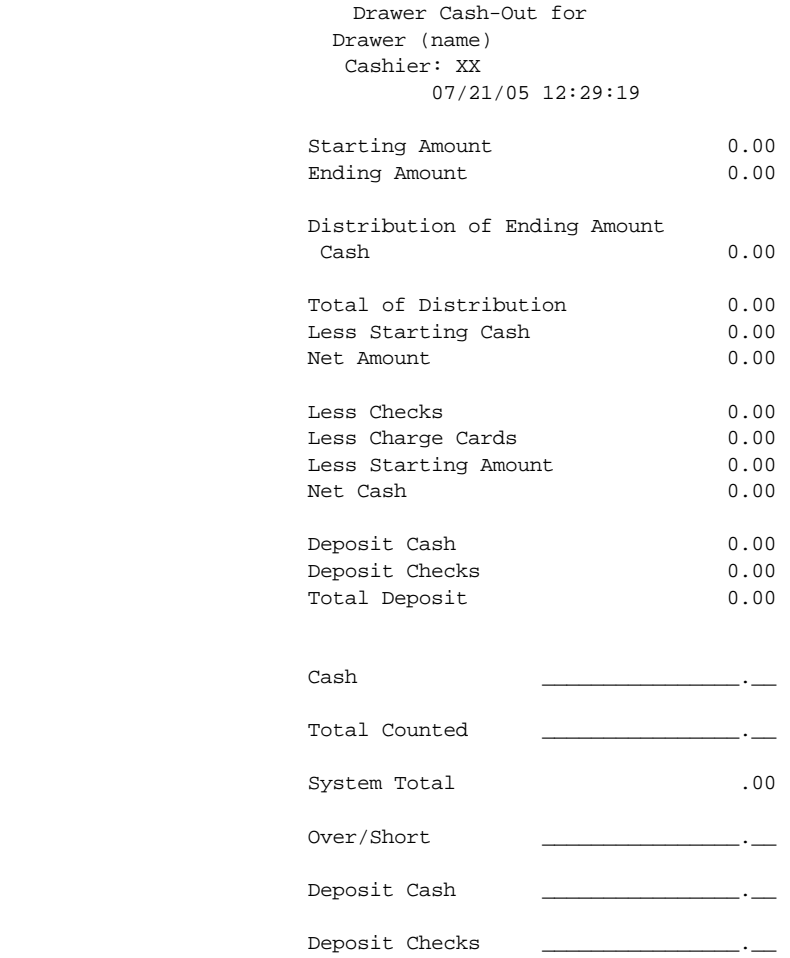

**<F3> Paid-In** - To put money, or a check into the drawer you would use the Paid-In option.

> Enter your "Entered By" Code: Press <ESC> to Drawer Selections

 Enter the code of the person entering this paid-in when the screen displays ""Enter your "Entered By" Code" and press <**ENTER>.** 

Paid-In Code

Press <HOME> for Paid-In List

Enter the paid in code, or press <**HOME>** to display a listing of previously built codes to chose from. If required enter in the reason for the paid-in and press <**ENTER>.** Enter the dollar amount you are entering into the

drawer

 and press <**ENTER**>. Enter either the amount into either the Cash Amount, or Check Amount field and press <**ENTER**>. If working with a check, enter the check number and press <**ENTER**>. If the information entered is correct then enter <**Y**> and press <**ENTER**> in answer to "Correct ? (Y/N)" if any changes are to be made enter <**N>** and press <**ENTER**> to make them. The system will then print a receipt.

- **<F4> Paid-Out** To take money out of the cash drawer press <**F5**> Paid-Out. Enter the code you want assigned to this paid-out when the screen displays "Enter your " "Entered By" Code" and press <**ENTER>.** Enter the Paid-Out code (set up in file maintenance section 2.11 PAIDOUT DESCRIPTION FILE) if you are unsure press <**HOME**> to see a listing. After entering your code enter the amount of your Paid-Out and press <**ENTER**>. If the information entered is correct then enter <**Y**> and press <**ENTER**> in answer to Correct ? (Y/N)" , if any changes are to be made enter <**N**> and press <**ENTER**> to make them. The system will then print a receipt.
- **<F5> Open Drawer** This option will allow you to open the drawer without making a sale. It will prompt you to enter why you are opening the drawer. It will also print a slip showing a no sale.
- **<F6> Print Drawer Totals** This option will allow you to print the totals in your drawer at any time during the day without having to cashout the drawer.

**<ESC> Exit Drawer Functions** – Exit back to Quick Screen.

**<F7> List Orders** - This option allows the operator to list orders that are in the system.

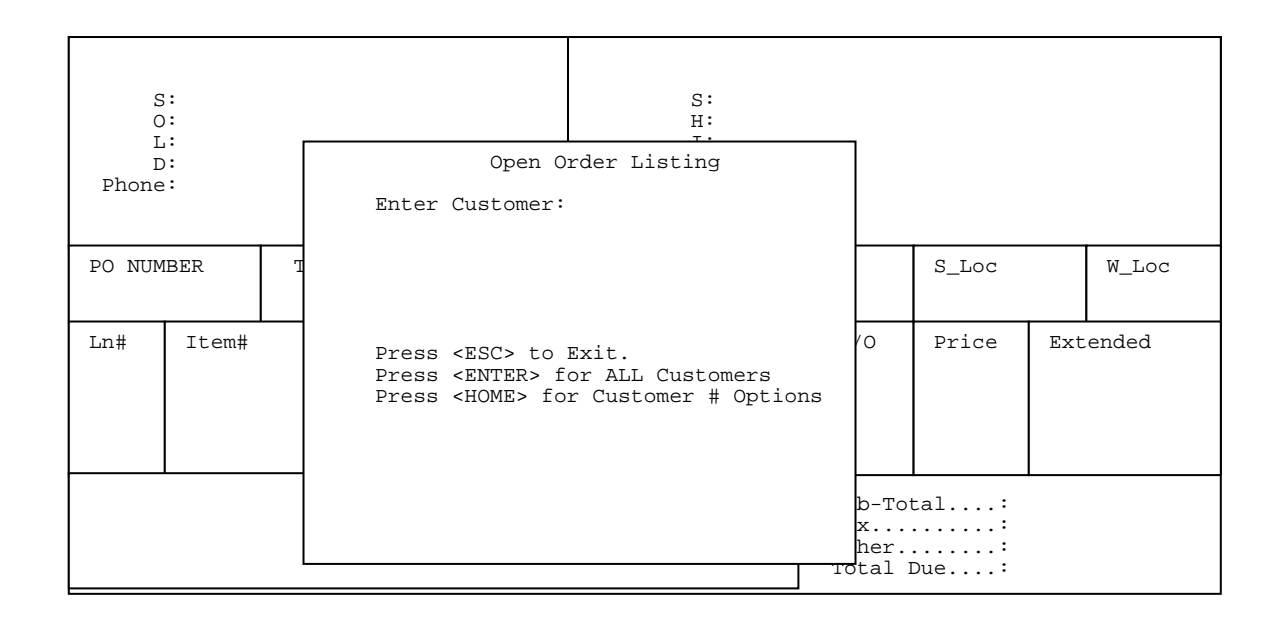

 **Enter Customer:** Enter the customer # to list for and press <**ENTER**>, press just <**ENTER>** for all customers, or press **<HOME**> for your options.

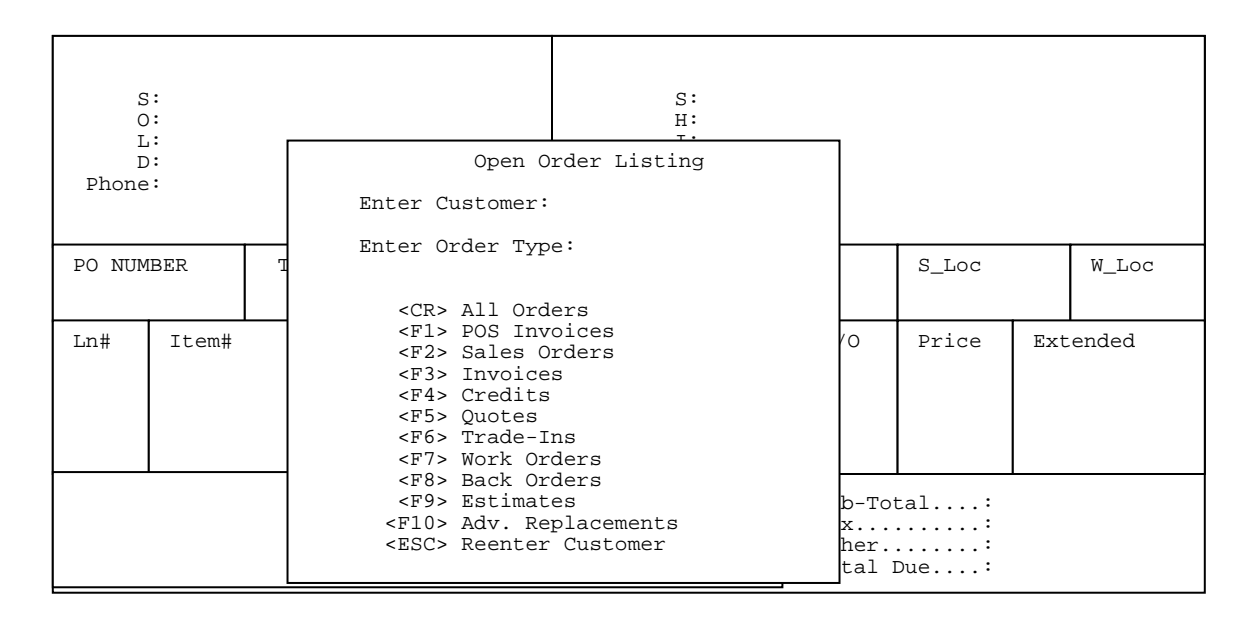

 **Enter Order Type**: Either press the appropriate F key and press **<ENTER**>, or use the arrow keys to move the highlighted bar to your selection then press <**ENTER>**. Only the type of orders selected will then be displayed.

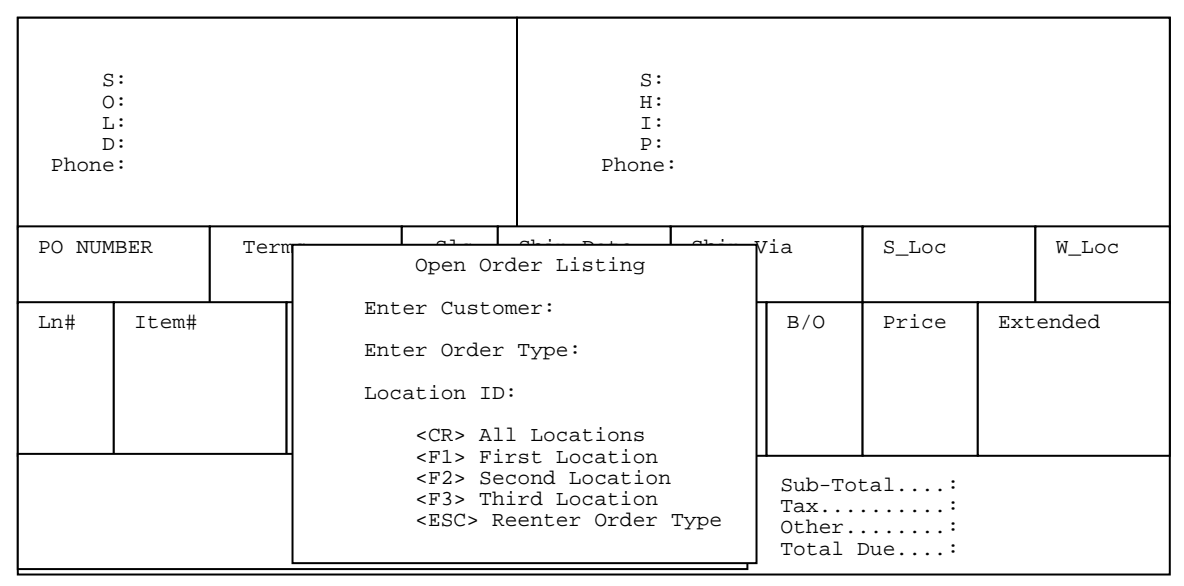

 **Location ID** : Either press the appropriate F key and press **<ENTER**>, or use the arrow keys to move the highlighted bar to your selection then press <**ENTER>**. Only the orders from the selected location will then be displayed.

# **All Entries Correct ? (Y/N):** Enter **<Y>** and press **<ENTER>** to continue and have a list displayed. Enter **<N>** and press **<ENTER>** to escape, or correct any mistakes.

 When yes is entered something like the following will display to make your selection from.

Open Order Listing for Ln# Order# Date Amount Job# Type Status 1 5077 10/11/04 94.95 SlsO Deposit: 20.00 2 5082 10/20/04 41.50 SlsO B/O# (1) Order 5076 1 5077 10/11/04 94.95 SlsO Deposit: 20.00<br>2 5082 10/20/04 41.50 SlsO B/O# (1) Order !<br>3 5102 10/25/04 45.00 WrkO Not Started Yet Item:L9600 Serial # 8023111233<br>Customer: T Mower Inc. (999)999-9999 Customer: T Mower Inc. W/O Type: General Repair

Enter Line#, Command, <HOME> or <ESC> to Exit

Press <**HOME>** for further information.

 Order Listing Options To select an Order: Enter the corresponding lien number or, Press <ENTER> to select the highlighted Order. Press <DOWN-ARROW> to move the selection line down a line. Press <UP-ARROW> to move the selection line up a line. Enter 'N' to display the next screen of Orders. Enter 'P' to display the previous screen of Orders. Enter 'E' or press <ESC> to exit the Order List Screen. Enter 'I99' where 99 is the corresponding line number, to list order line items for the requested order. Press <ENTER> To Continue

**<F8> Item Inquiry** -This selection allows you to inquire about an inventory item. This is also the same item inquiry on page 4. Follow the screen prompts to search for an item. Once the items are listed on the screen, select the line number that corresponds to the inventory item you wish to look at and press <**ENTER**>. Once you get the inventory master record you may press <**HOME**> to see more options:

 C O M M A N D L I S T Enter 'A' to display all selling prices. Enter 'C' to display all Order Entry commitments. Enter 'Cxx' to display Order Entry commitments for location 'xx'. Enter 'D' to display all LIFO/FIFO detail. Enter 'Dxx' to display LIFO/FIFO detail for location 'xx'. Enter 'E' to display equipment items where the current item is used as a part or component. Enter 'Exx' to display equipment items where the current item is used as a part or component for location 'xx'. Enter 'G' to display Common Parts List. Enter 'H' to display sales history. Enter 'Hxx' to display History for location 'xx'. Enter 'I' to display all Inventory Overstock records. Enter 'Ixx' to display Inventory Overstock records for warehouse 'xx'. Enter 'O' to display all Open Purchase Orders. Enter 'Oxx' to display Open Purchase Orders for warehouse location 'xx'. Enter 'S' to display all serial numbers available for sale. Enter 'Sxx' to display serial numbers available for sale for location 'xx'. Enter 'V' to display Vendor Information Screen. Press <ENTER> to return to display selections. Press <ENTER> To Continue

To look at another item press <**ESC**>.

**<F9> Price File Inquiry** - If using price files on your system select <**F9**>. Parts Inquiry will allow you to look at your price files.

RIPTSINQ - Manufacturer Price File Inquiry

Enter Manufacturer Number:

 Press <ESC> to Exit. Press <HOME> to List Manufacturer.

 **Enter Manufacturer**: Enter the manufacturer to search for and press <**ENTER**>, or press <**HOME**> to display a list to select from.

```
RIPTSINQ - Manufacturer Price File Inquiry
Enter Manufacturer Number: 
Enter Item Number: 
              Press '?ITEM' to Search Item & Description 
              Enter 'ITEM?' to List Items Starting with "ITEM" 
              Press <ENTER> to List All Items
```
 **Enter Item Number:** Enter item number to be looked up and press <**ENTER**>, Just press <**ENTER**> to see all the items on the price file, or enter the data to do a search and press <**ENTER**>.

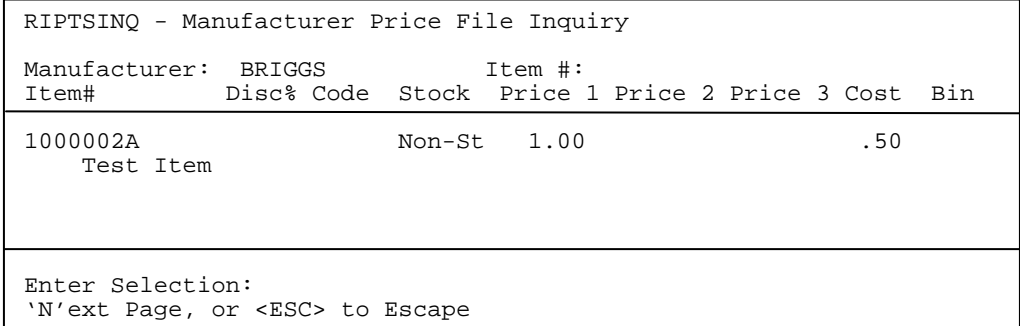

**<F10> Reprint an Order** - This option will allow you to reprint specific orders without pulling them back up onto the screen. This option will not make an entry into the cash drawer. Select <**F10**> Reprint an Order then enter the order number, or invoice number you wish to reprint.

Enter Order#:

 Enter Order or Invoice Number to Reprint Press <ESC> to End Order Selection Press <HOME> Order Listing Options

 Press <**ESC**> to exit out of this option, or press <**HOME>** to list orders by customers. You may then chose to list all orders for all customers, or only certain orders (i.e. sales orders, invoices etc. for specific customers). Once the order is selected you then must chose what you want to reprint.

 Reprint a Order Options Enter Selection: <CR> Print Sales Order/Invoice <F2> Print Receipt <F3> Print Pick Ticket <F4> Print Shipping Labels <ESC> Exit RePrint Screen Order Information Cust No Cust Name : Order No : Invoice No:

 Press <**ENTER**> when <CR> is highlighted to reprint either the sales order or invoice. Press <**F2**>, or to print a receipt Press <**F3**> to print a pick ticket Press <**F4**> to print Shipping Labels for the order. After the order number is entered press <**ENTER**> and the selection will print.

**<F11> Recall Suspended Order** - This option will allow you to recall orders that have been suspended. You can recall them by location (press <**F2**>), just recall your suspended orders only (press <**F1**>), (orders that were suspended by that terminal/register), or orders suspended by a PDT (press **<F3**>). **NOTE:** Once you go into a suspended order it becomes unsuspended and you must resuspend it if you want it to stay suspended. Also suspended orders will not update on the sales journal. You must go into a suspended order and exit, or print it to have it become unsuspended.

> Suspended Orders Listing Enter Selection: Enter Order Identifier. Press <F1> for Your Suspended Orders. Press <F2> for Suspended Orders by Location Press <F3> for PDT Suspended Orders. Press <ESC> to Exit.

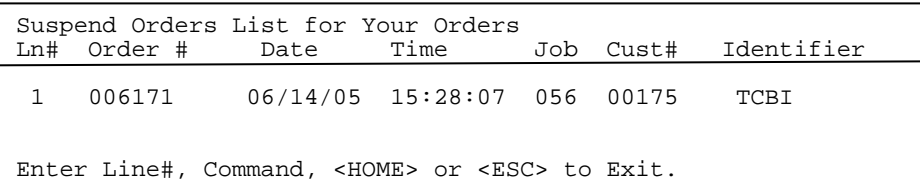

Press <**HOME>** for further instructions.

### Order listing Options

To select an Order: Enter the corresponding line number or, Press <ENTER> to select the highlighted Order. Press <DOWN-ARROW> to move the selection down a line. Press <UP-ARROW> to move the selection line up a line. Enter 'N' to display the next screen of Orders. Enter 'P' to display previous screen of Orders. Enter 'E' or press <ESC> to exit the Order List Screen. Enter 'I99' where 99 is the corresponding line number, to list order line items for the requested order. Press <ENTER> To Continue

### **NEW FEATURES:**

**Inter-Company Transfers**: This is a new type of order. It joins Sales Orders, Invoices, Quotes, Credit Memos/Returns, Advance Replacements and Trade-Ins.

> An intercompany transfer is when an item will be removed from inventory and used internally by the store, employees etc.

> To Do an Inter-Company Transfer, prebuild in the customer master file the store, or employee as a customer. Go into quick screen and use that customer for the order, select the order type as IC, and proceed as normal.

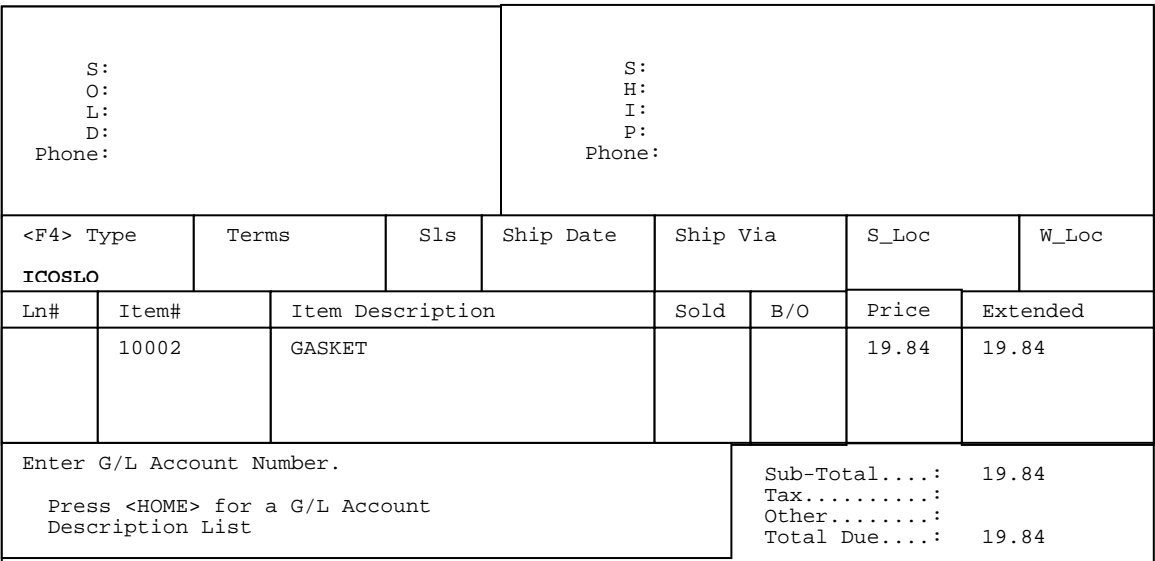

 After entering each item you will be asked for a GL Acct Number, enter in the number for which account this item will be written off to. Everything else will remain the same as a normal order. This order must also be journalized to get updated.

 You may keep track of these orders via the Inter-Company Transfer Report in the Reports and Listings Section.

**Gross Profit Margins:** This feature must be turned on by both Procom internally in your system and also on each terminal wishing to use this feature in the Define Screens and Peripherals, page 2 of the quick screen definitions.

> This feature will show either the price, cost profit in both dollars and by percentage of each item and for the total order.

 To see this calculation for an item, enter the item on the order, then do a change, line # (C1 etc.), the calculation will display in a box in the top right corner of the screen.

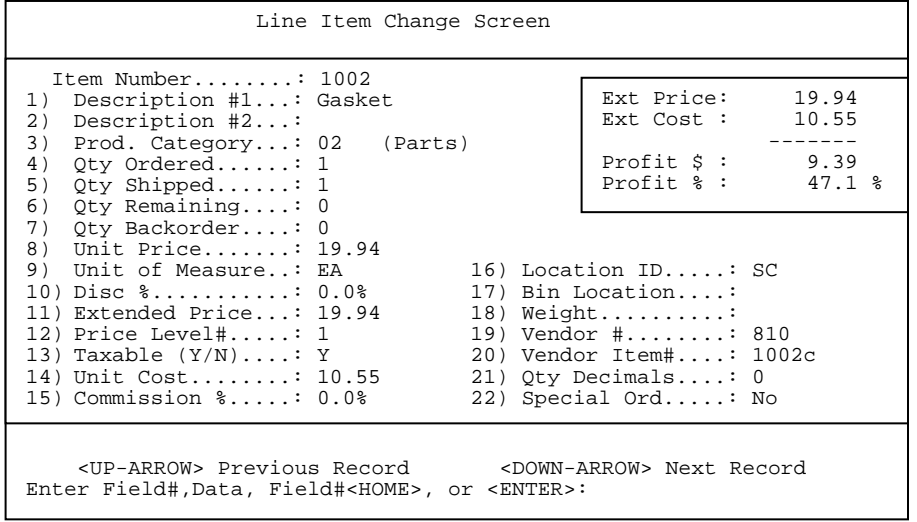

To see the calculation for the entire order, press <**F9**> Complete Sale.

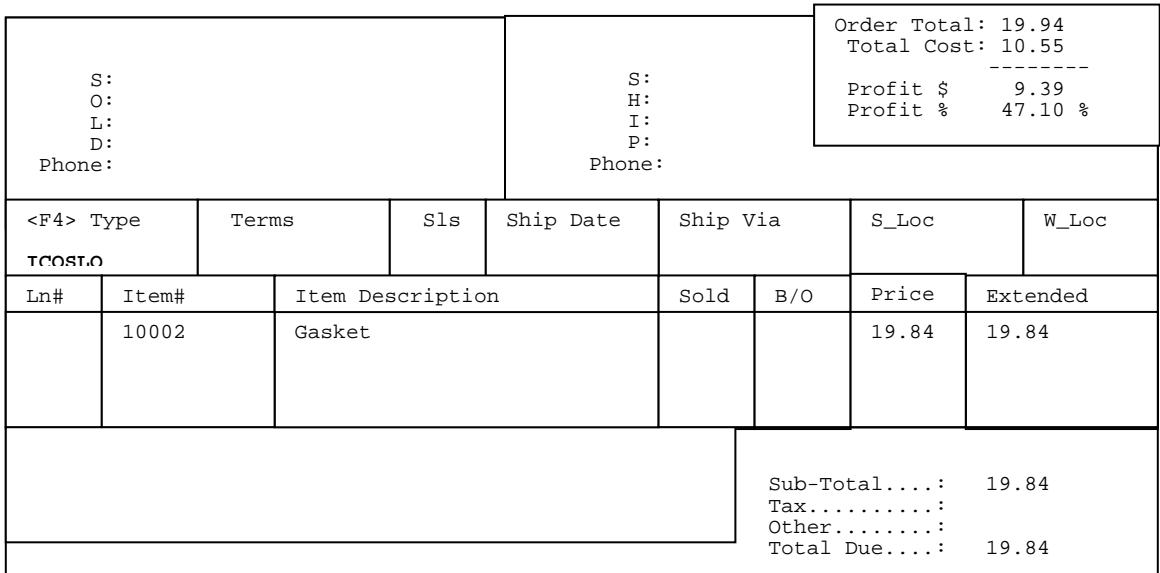

**Damaged Goods:** When adding new items on a return/credit **ONLY** and damaged goods are allowed on your system, the system will prompt the user to answer "Is this Item a Damage Goods Item?". If the user answers yes, then the system will mark that item as a damaged goods item, and the amount of the item will be entered in the G/L Damage Goods account number for the product category of this item. If using the sales exception report with your edit list, or sales journal a new section has been added that will list all items on that report that are damaged. If this is not a damaged goods item the system lets you know this item will be put back into inventory and required you to verify this.

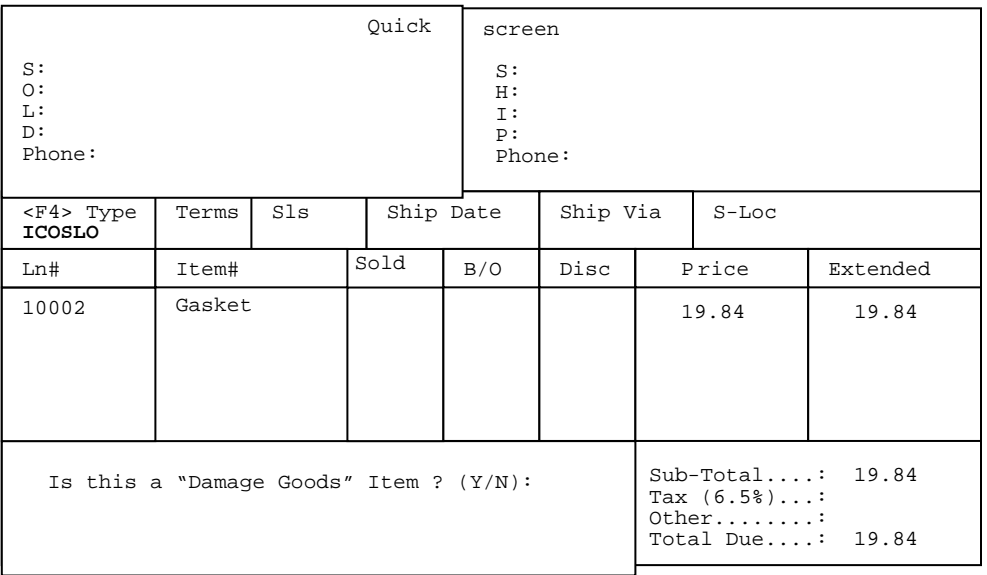

**Reasons for Overriding Sales Price**: With this feature turned on allows you to select the reason why the unit price was overridden. If you change the unit price either by C(line number), or M(line number) a box will appear for you to select the reason. This reason and all the items selected for it will appear in the manual overrides section of the sales journal.

## **<C>hange Line**

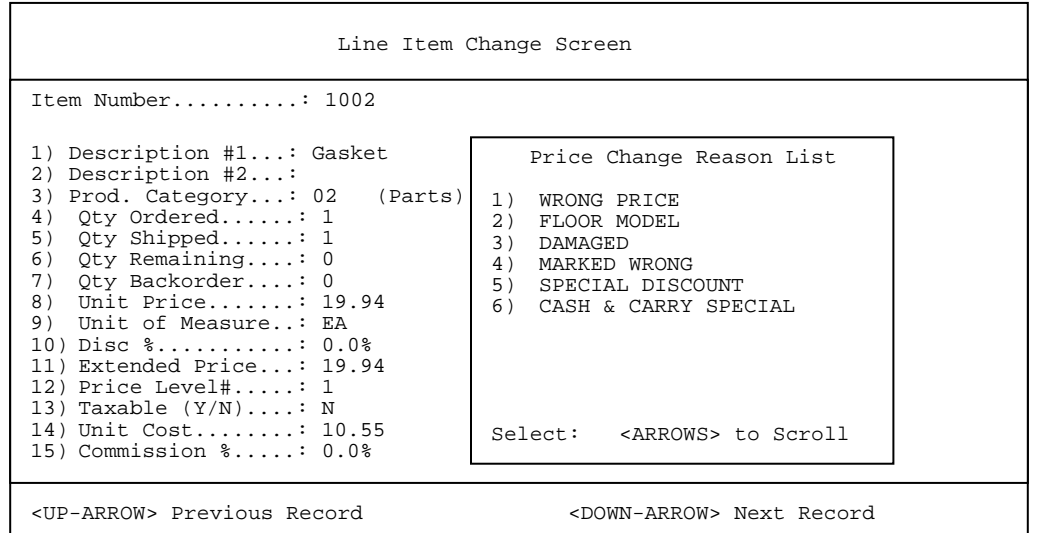

# <**M**>**odify Line**

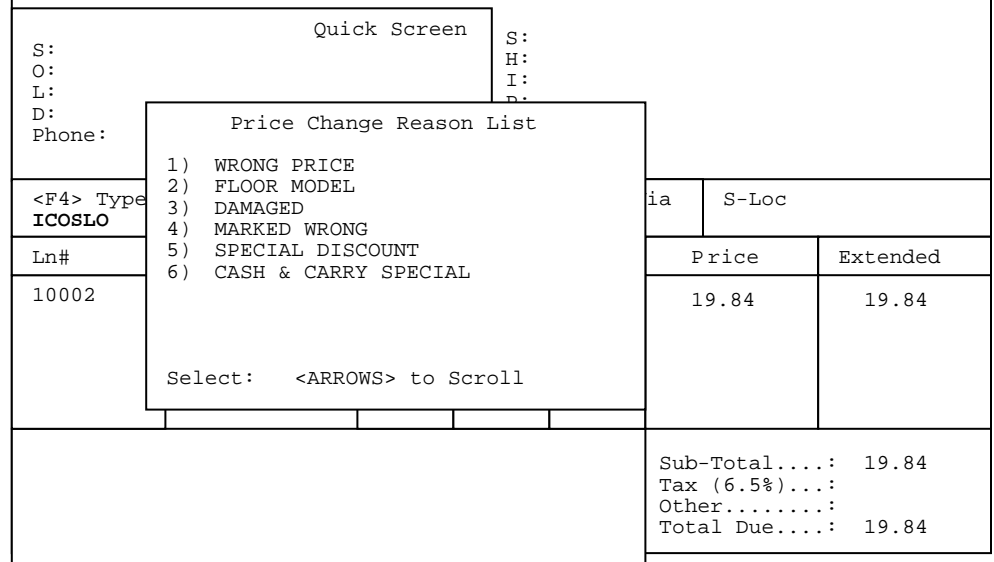